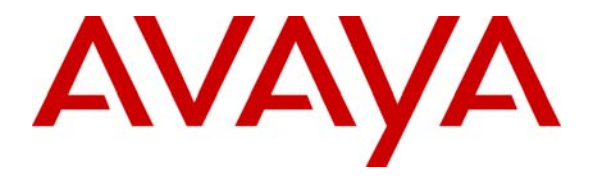

 **Avaya Solution & Interoperability Test Lab** 

# **Application Notes for Real Soft Remote Admin, One Manage, and NetWatch SNMP Monitor with Avaya Interactive Response 1.2 - Issue 1.0**

## **Abstract**

These Application Notes describe the interoperability compliance testing of three different Real Soft software packages with Avaya Interactive Response (IR). Real Soft Remote Admin (Version 4.1.1) is a Windows-based GUI tool that provides remote administration capabilities for Avaya Interactive Response. Real Soft OneManage (Version 4.0) is a client-server package that provides a Windows-based GUI interface for deploying and managing IVR applications on multiple Avaya Interactive Responses. Real Soft NetWatch SNMP Monitor (Version 4.0) provides fault reporting, configuration, and monitoring capabilities for one or more Avaya Interactive Responses using the industry standard SNMP protocol.

The interoperability test included installation and testing of the three products in a simulated distributed call center environment. Configuration of a firewall in this test environment is also covered. Testing concluded that all three Real Soft products; Remote Admin, OneManage, and NetWatch SNMP Monitor successfully interoperate with Avaya Interactive Response 1.2. Information in these Application Notes has been obtained through compliance testing and additional technical discussions. Testing was conducted via the Developer*Connection* Program at the Avaya Solution and Interoperability Test Lab.

# **1. Introduction**

Integration of Avaya Interactive Response with Real Soft Remote Admin, OneManage, and NetWatch SNMP Monitor mitigates the complexities of administering, managing, and monitoring multiple instances of Avaya Interactive Response. These solutions work when multiple Avaya Interactive Responses are in one large contact center, or even when they are disbursed over multiple, geographically distributed contact centers.

For Interoperability Compliance Testing, the configuration shown in **Figure 1** was used. This test configuration has two local Avaya Interactive Responses set up in a typical contact center environment where they are administered, managed, and monitored locally. This test configuration also has two remote Avaya Interactive Responses set up in a typical distributed contact center environment where there are two firewalls (with possible NATing) between the local and remote sites.

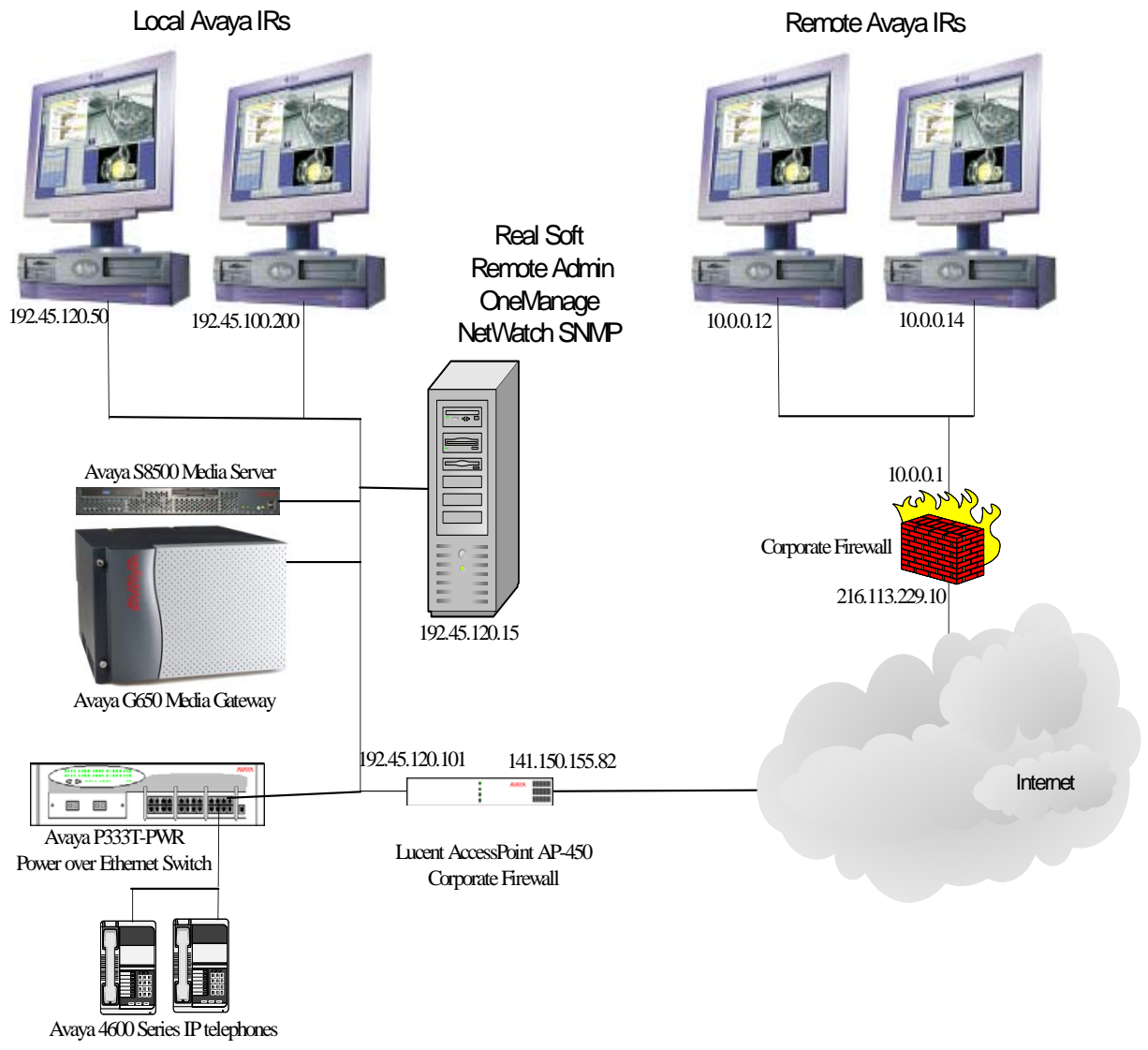

JJA; Reviewed: SPOC 12/27/2004 Solution & Interoperability Test Lab Application Notes ©2004 Avaya Inc. All Rights Reserved.

2 of 39 RealSoft\_IR.doc

### **Figure 1: Test Configuration for Remote Admin with Avaya Interactive Response 1.2**

In the test configuration, the two remote Avaya IRs resided at a remote corporate site behind a corporate firewall. The firewall allowed ping, SNMP, RSH, and TCP port 7000 traffic through. The two local Avaya IRs were located on two different class C subnets behind a Lucent AccessPoint 2.0 firewall. The Windows-based PC was configured on one of those two class C subnets. The major part of the network configuration was setting up the Lucent AccessPoint as a firewall to NAT the Windows-based PC and the primary OneManage IR. See **Appendix B** for the specifics on the configuration of this firewall.

To understand the test environment, it is necessary to follow the communication flows for each of the three Real Soft products. For Remote Admin, all communication is initiated by the Windows-based PC and goes between this PC and each Avaya IR. There is no communication between Avaya IRs, nor is there any traffic initiated by any of the Avaya IRs to the PC.

For NetWatch SNMP Monitor, SNMP traffic is initiated by the different Avaya IRs and goes between the Avaya IRs and the Windows-based PC loaded with the SNMP manager. Again, no NetWatch related traffic goes between the Avaya IRs.

For OneManage things are a little more complex. The Windows-based PC client initiates traffic to all of the Avaya IRs. In addition, the one primary Avaya IR initiates traffic to each of the secondary Avaya IRs. This means that in the test configuration where a local network using private IP address that contains a single local Windows-based PC hosting all three Real Soft programs along with a local primary Avaya IR (for OneManage), two different IP addresses must be NAT'ed to public IP addresses and passed by the firewall. (Note that in the test configuration all three Real Soft products were installed on the same Windows-based PC. Each product could have been installed on a different PC, as they do not interact with each other. However, doing so would have added the need for NATing these two additional PCs to two additional public IP addresses.)

# **2. Equipment and Software Validated**

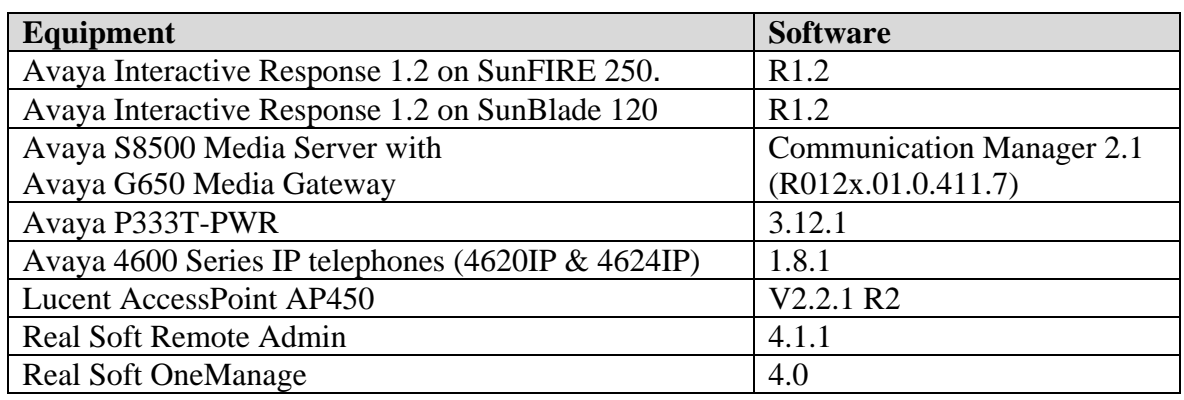

The following equipment and software were used for the sample configuration provided:

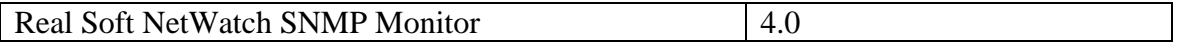

## **3. Installation**

Remote Admin installs on both a Windows-based PC and the Solaris-based Avaya IR. OneManage has a client that installs on a Windows-based PC and a server that installs on the Solaris-based Avaya IR. NetWatch SNMP Monitor requires a third party SNMP manager that typically installs on a Windows-based PC along with the Real Soft server that installs on the Solaris-based Avaya IR. The third party SNMP manager used in the test configuration was SNMPc from Castle Rock ([http://www.castlerock.com\)](http://www.castlerock.com/).

The minimum specifications for the Windows-based PC are:

- Pentium III-500mhz with 512 MB RAM, 10GB disk space, 48x CD-ROM drive, an Ethernet adapter, and a 15" VGA monitor.
- Windows XP, or 2000.

All three products can be installed on the same Windows-based PC.

### **3.1 Remote Admin**

Installing and configuring Remote Admin for Avaya IR can be broken into four main parts: installing the software on Avaya IR, installing the software on the Windows-based PC, adding the Avaya IR machine names and IP addresses to the /etc/hosts file, and creating a new map file upon starting Remote Admin. After these four parts are complete, some sample commands can be issued to each Avaya IR to verify the program has been installed and configured correctly. These sample commands are covered in Section 5 of this document, Verification.

## **3.1.1 Installation on Avaya Interactive Response**

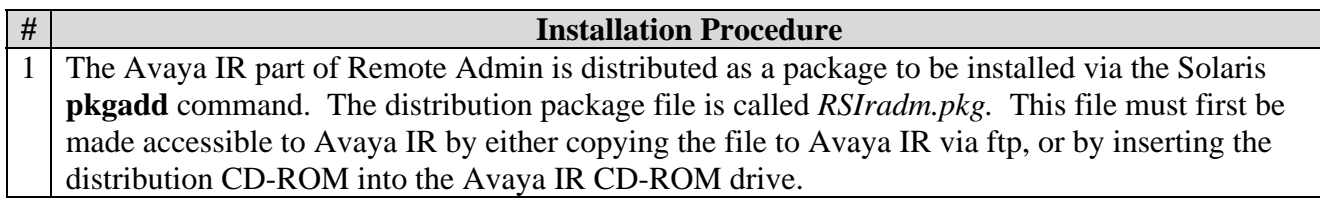

After the *RSIradm.pkg* package file is on Avaya IR, the command: **pkgadd –d <device>RSIradm.pkg** will install the package. **<device>** is either **/cdrom/cdrom/** for the CD-ROM drive, or the full path name of the directory where the *RSIradm.pkg* file was copied to by ftp. The **pkgadd** command will also run a post install script that completes the installation. A screen capture of the **pkgadd** command is shown below. Realsoft - Remote Admin<br>
(sparc) 4.1.6<br>
Using  $\langle \text{opt/RSI} \rangle$  as the package base directory.<br>
## Processing package information.<br>
## Processing system information.<br>
4 package pathnames are already properly installed.<br>
## Ue This package contains scripts which will be executed with super-user<br>permission during the process of installing this package. Do you want to continue with the installation of <RSIradm> [y,n,?] y Installing Realsoft - Renote Adm<br>
## Executing preinstall script.<br>
## Installing part 1 of 1.<br>
/opt/RSI/c6g/n00an.efg<br>
/opt/RSI/cam/NW0AHStart<br>
/opt/RSI/cam/NW0AHStart<br>
/opt/RSI/cam/NW0AHStart<br>
/opt/RSI/cam/NW0AHStart<br>
/op Installing Realsoft - Remote Admin as <RSIradm> | war/100d1/31m/mwdamonv<br>| verifying class <none> ]<br>## Executing postinstall script. Installation of <RSIradm> was successful.<br>devconir280<root>#

JJA; Reviewed: SPOC 12/27/2004 Solution & Interoperability Test Lab Application Notes ©2004 Avaya Inc. All Rights Reserved.

6 of 39 RealSoft\_IR.doc Refer to **Appendix A** for how to remove remote Admin from Avaya IR, if necessary.

### **3.1.2 Installation on Windows-based PC**

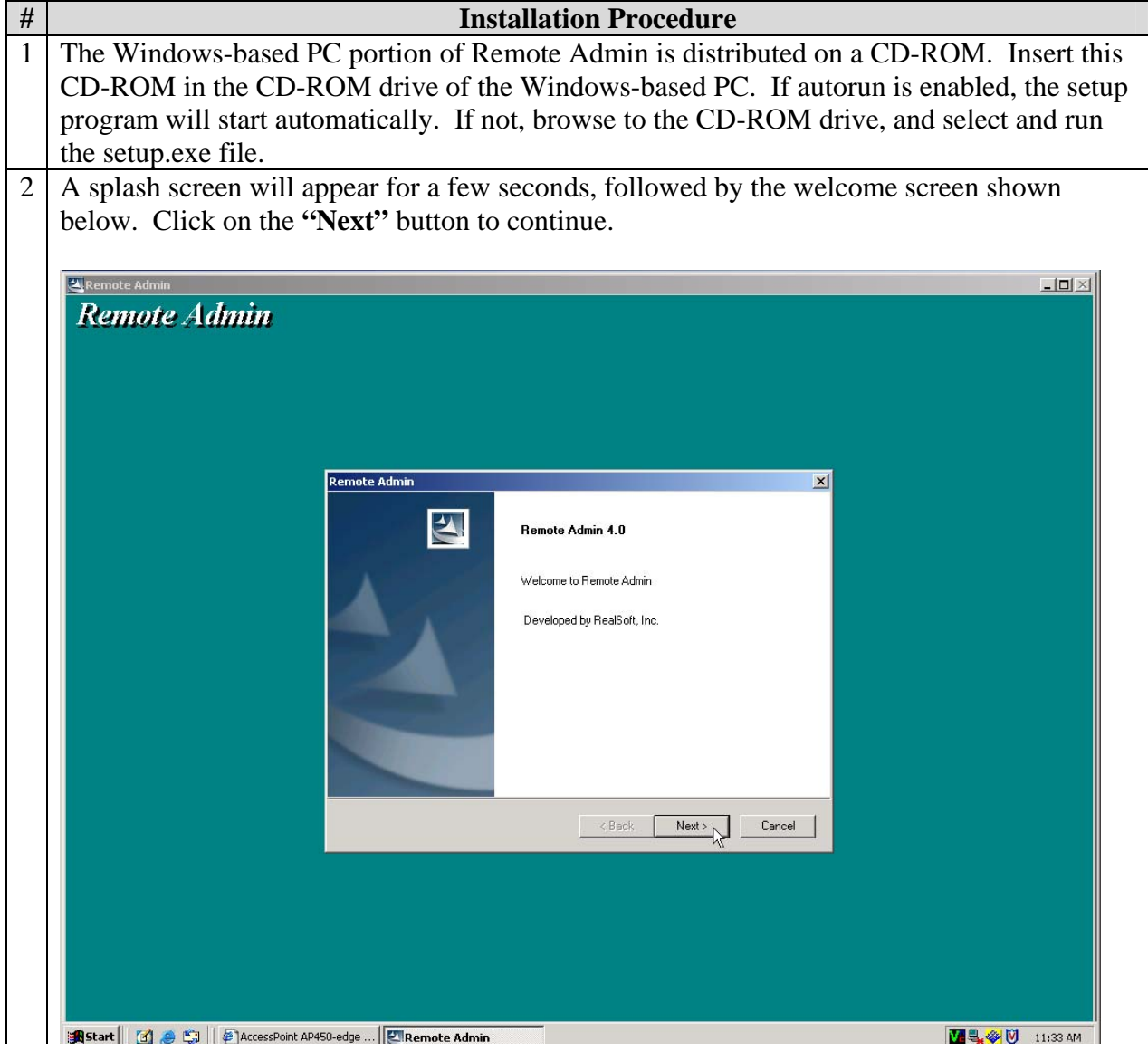

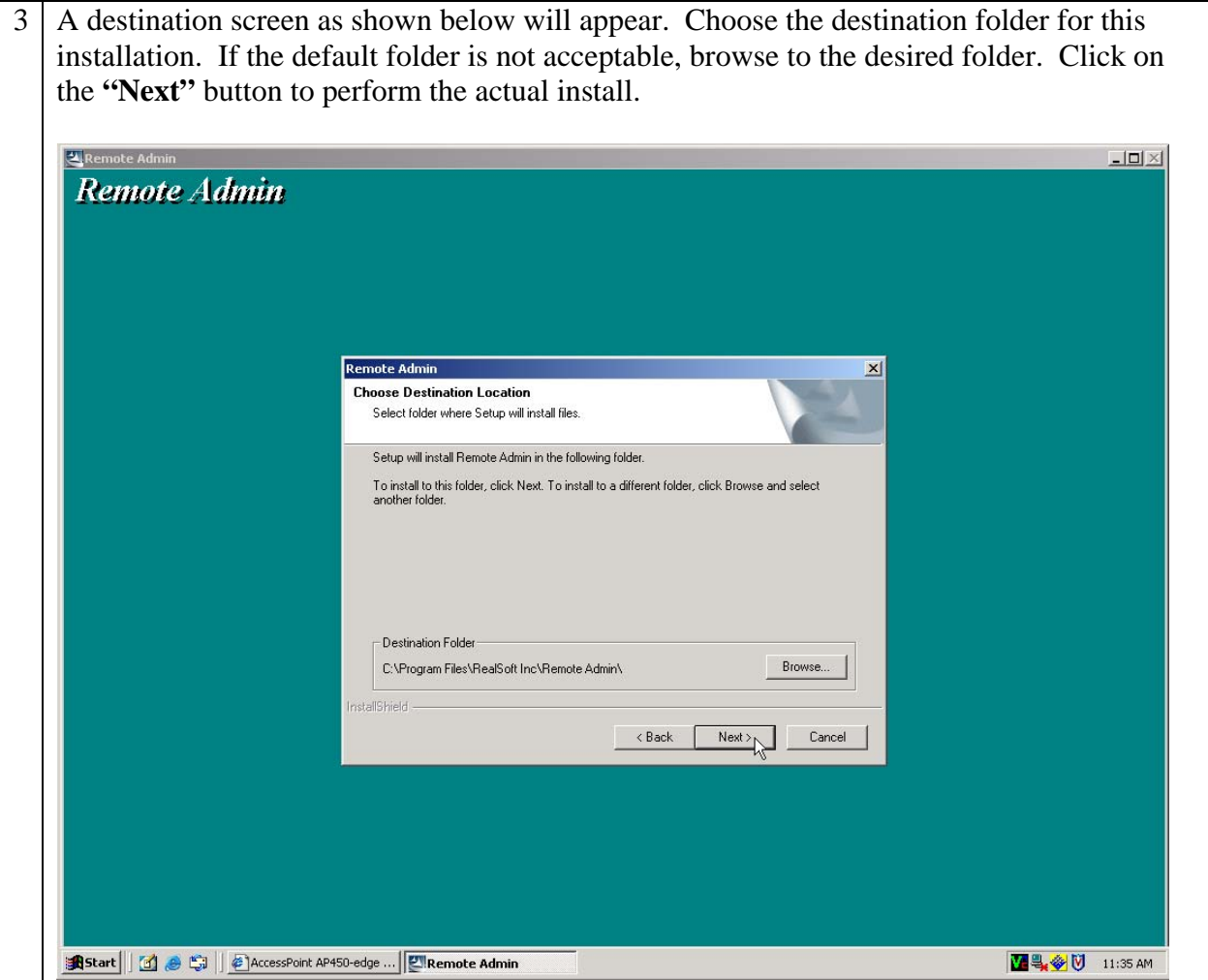

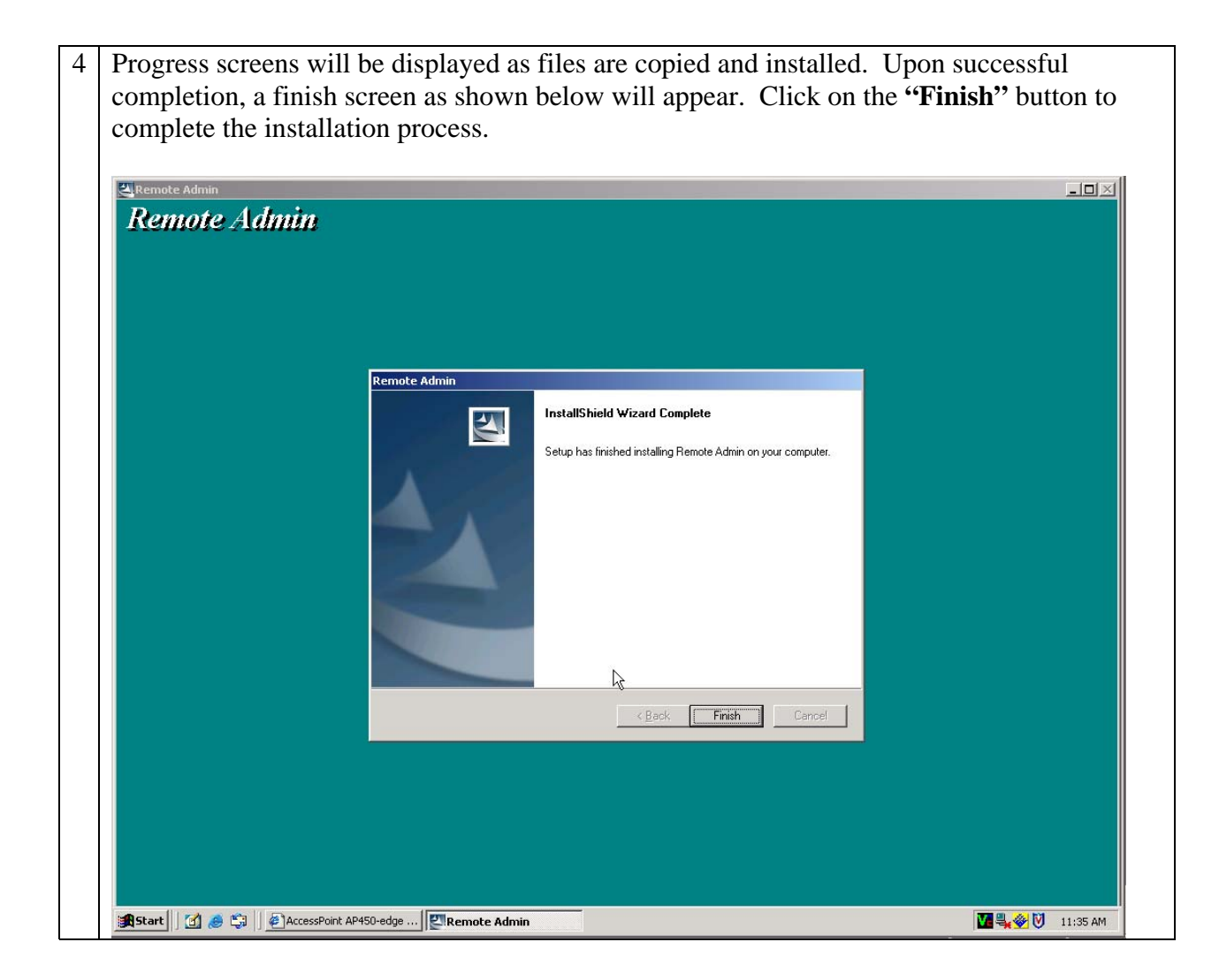

## **3.1.3 Editing the /etc/hosts file**

Remote Admin uses the /etc/hosts file for the IP addresses of the Avaya IRs it can administer. The /etc/hosts file is a plain text file containing a list of computer name and IP address pairs. This file is primarily used for address resolution on machines that either do not have DNS or WINS services available to them, or for lookups that are required before these services are started or available. In a Unix environment, the file's full path name is /etc/hosts. In a Windows environment, the full path name depends upon the version of Windows. For Windows 2000, the file is \WINNT\system32\drivers\etc\hosts. The file can be edited with Window's Notepad. Add a new line at the bottom of the file for each Avaya IR machine. Each line should start with a dotted quad IP address, followed by white space (spaces or tabs), and end with the machine name. In the screen shot below, the following four Avaya IRs were added: devconnectivr (192.45.120.51), devconivr280 (192.45.100.200), maverick1 (216.113.229.27), and maverick2 (216.113.229.28).

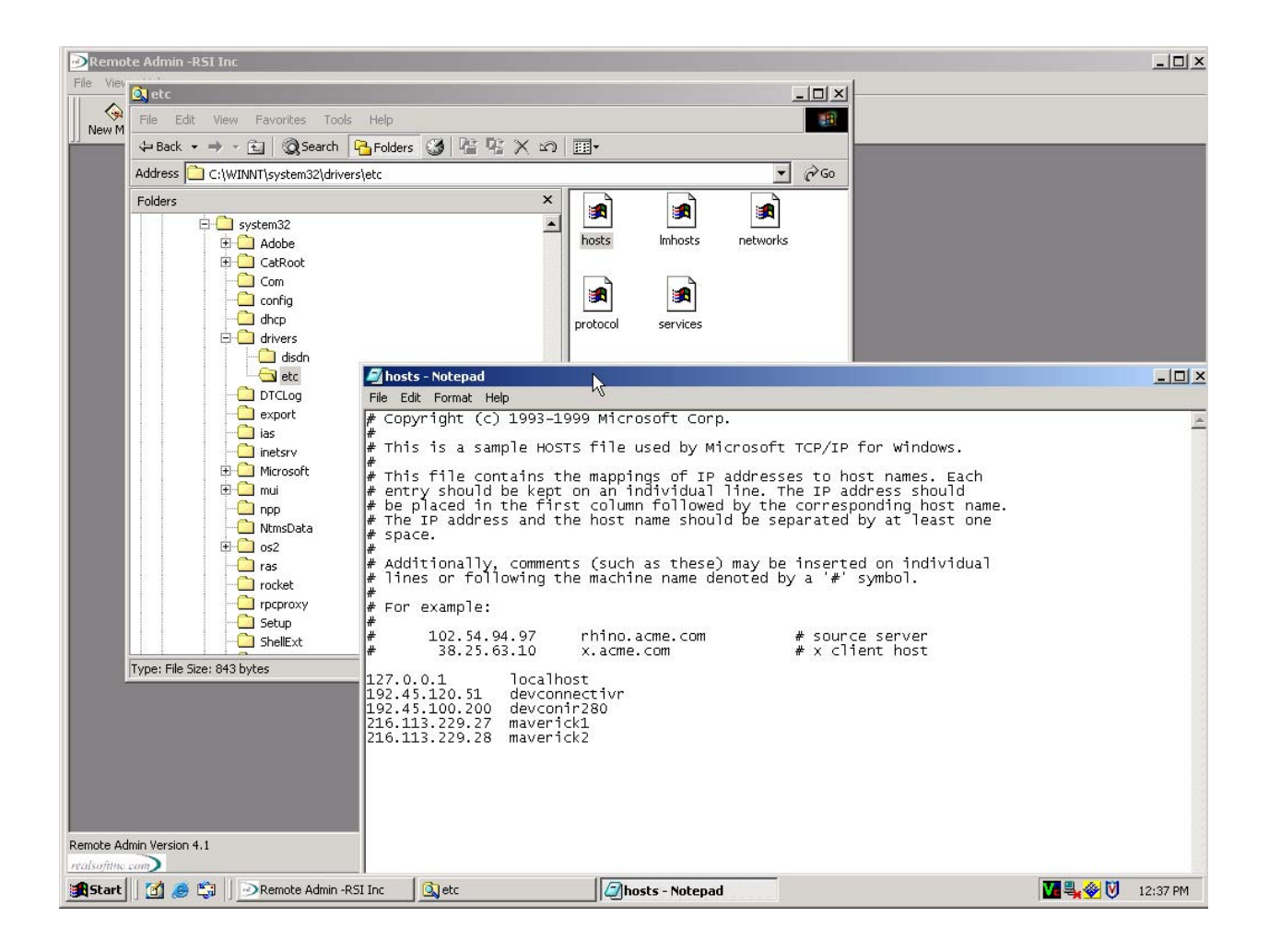

### **3.1.4 Creating a new map**

Once Remote Admin has been installed and the /etc/hosts file has been updated with the Avaya IR machine(s), a new map file can be created in Remote Admin. The map file provides a collapsible tree display of each Avaya IR that can be administered and monitored by Remote Admin.

The following steps were used to create a new map for the test configuration:

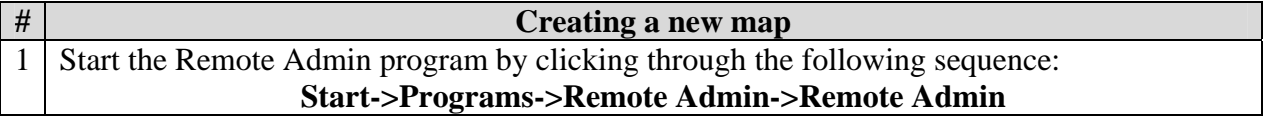

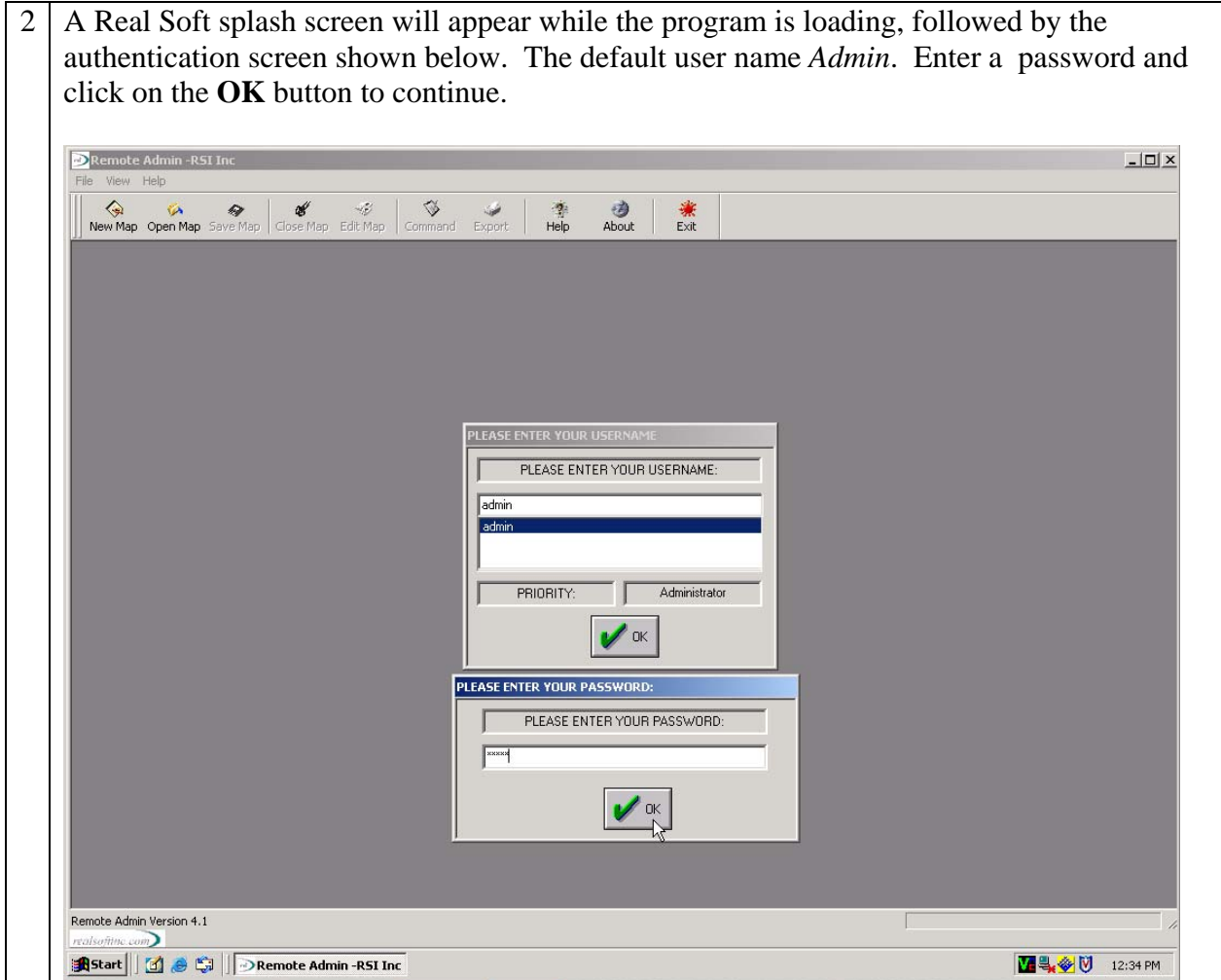

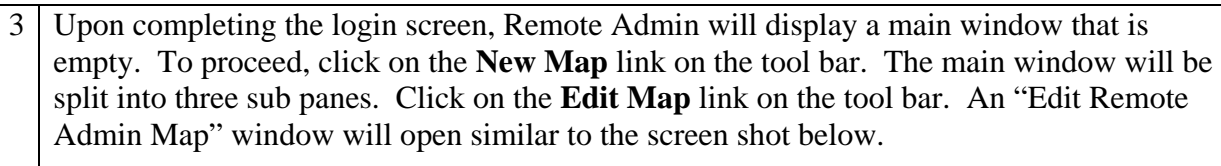

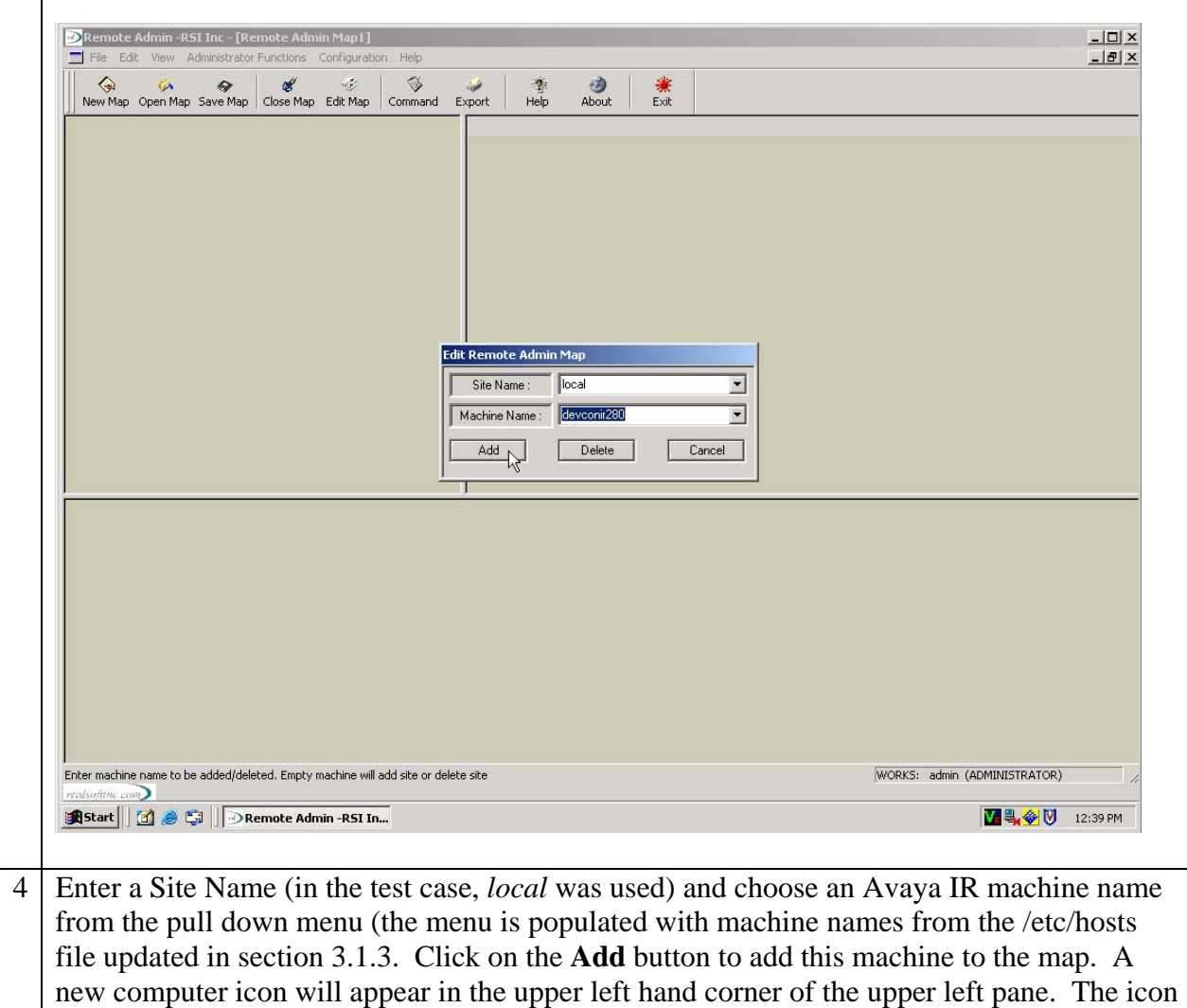

## **3.2 OneManage**

will be labeled with the Site Name that was entered.

Installation of Real Soft One Manage can be broken into three parts; installation of the OneManage client on a Windows-based PC, installation of the One Manage server on Avaya IR, and adding the Avaya IR machine names and IP addresses to the /etc/hosts file. The One Manage program is distributed on two CD-ROMs, one for the client and one for the server.

### **3.2.1 Client**

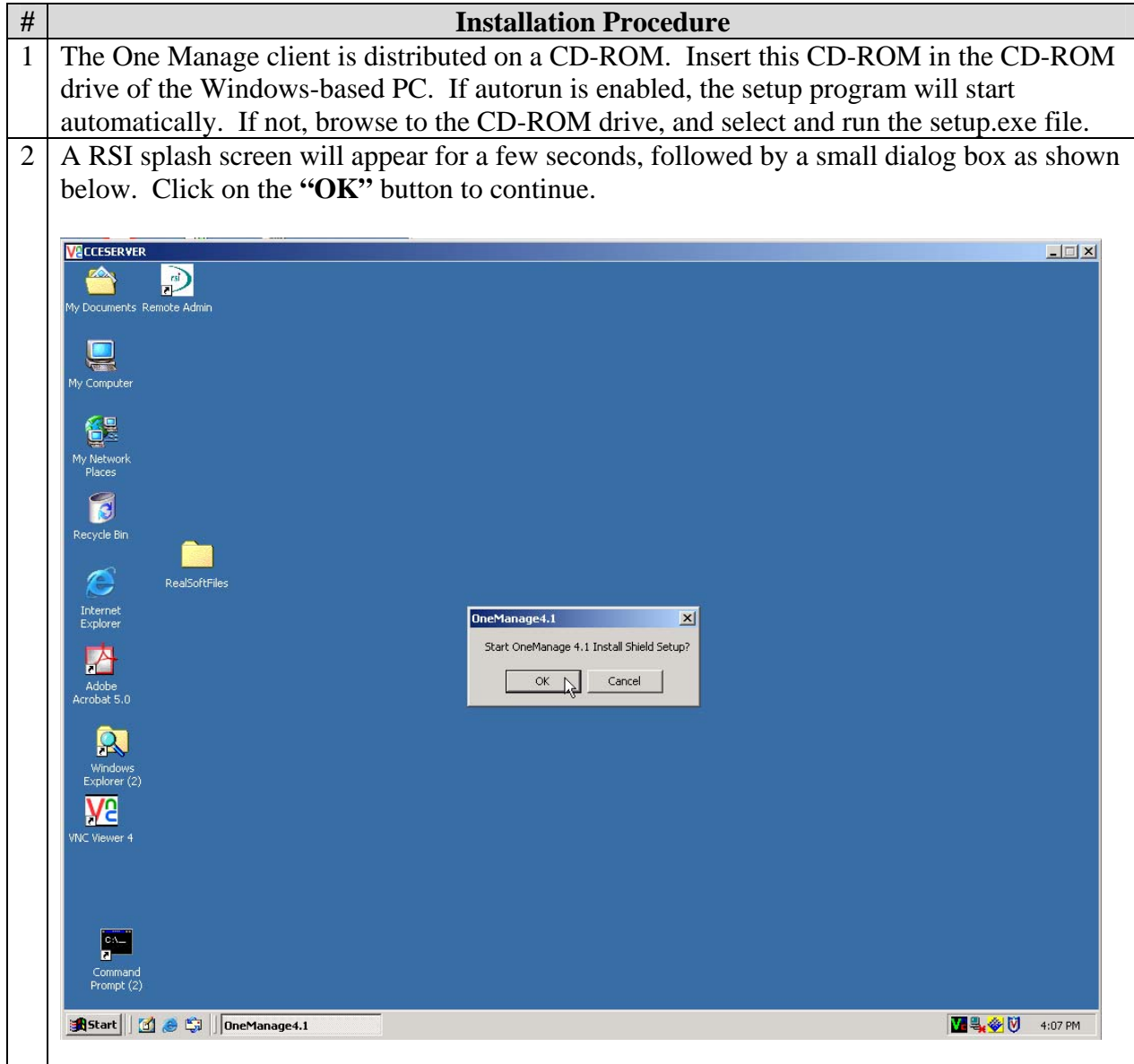

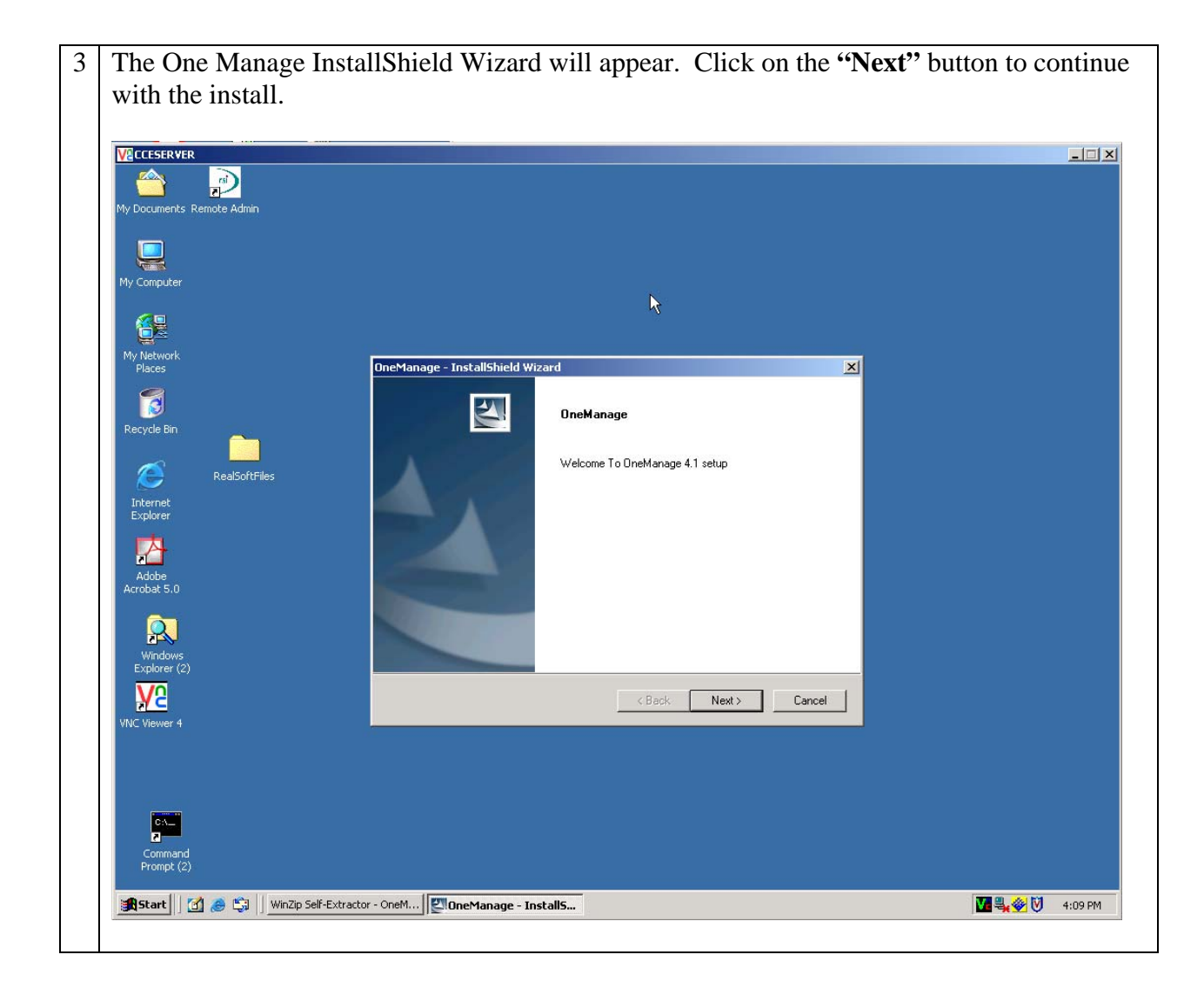

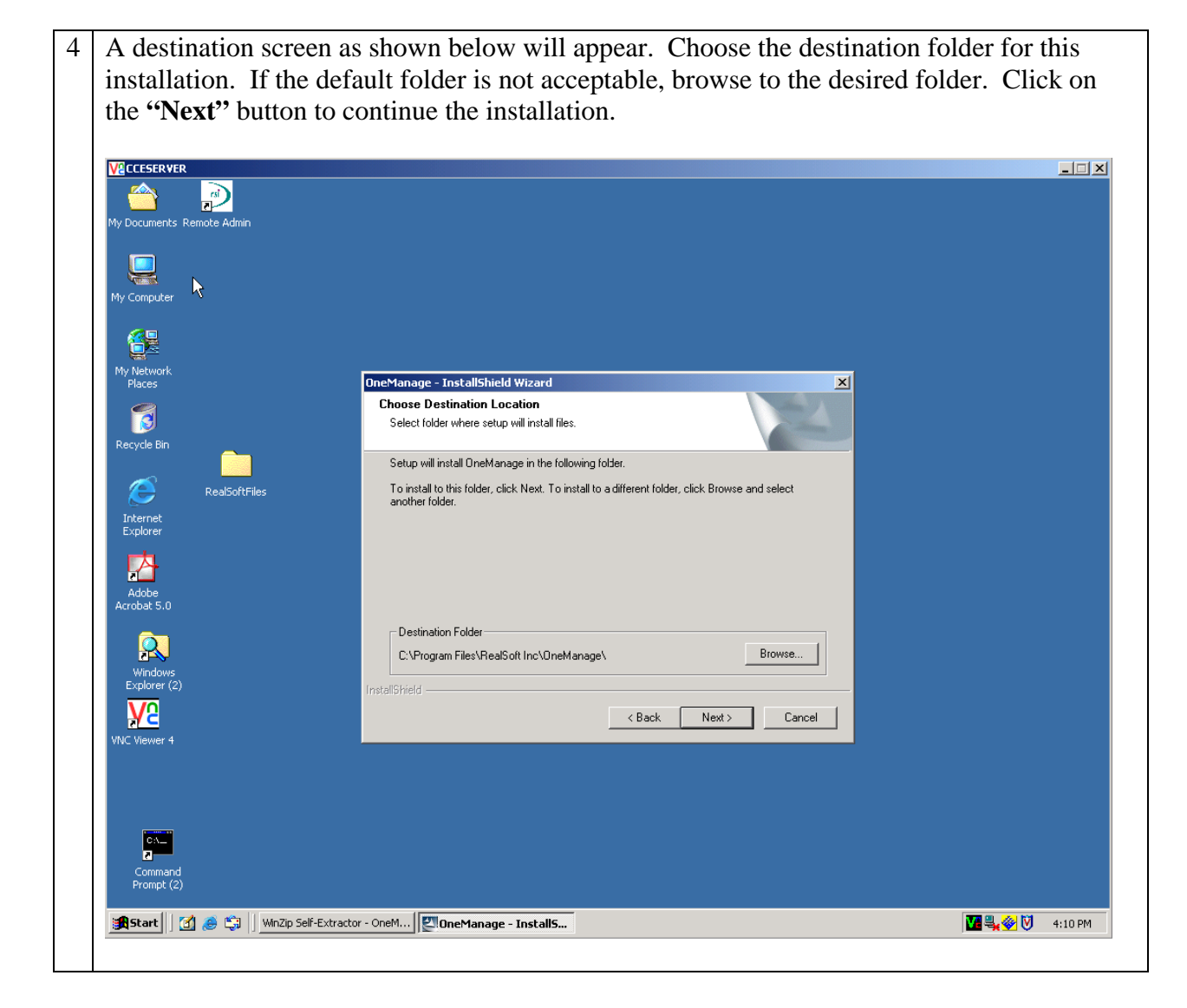

JJA; Reviewed: SPOC 12/27/2004

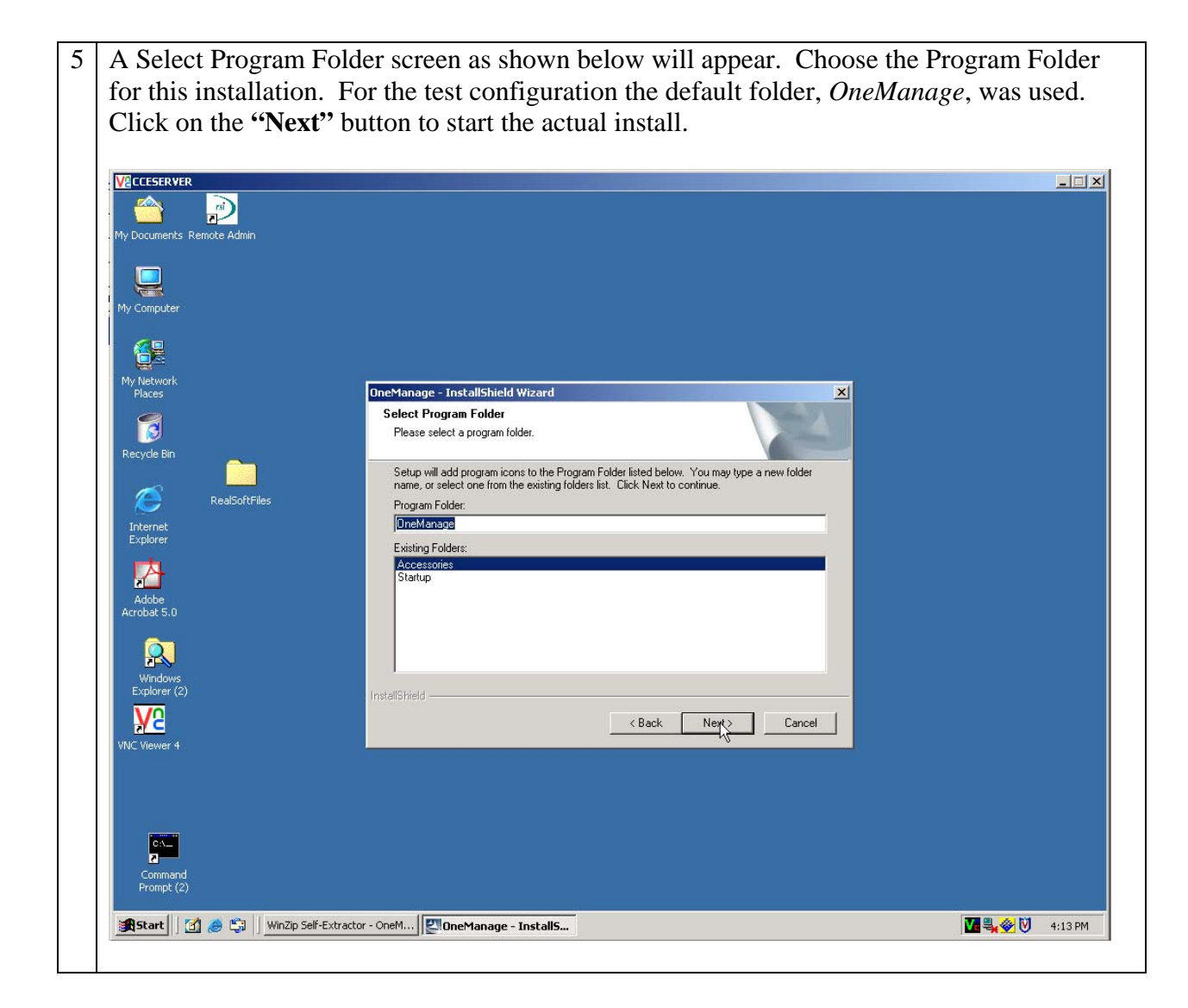

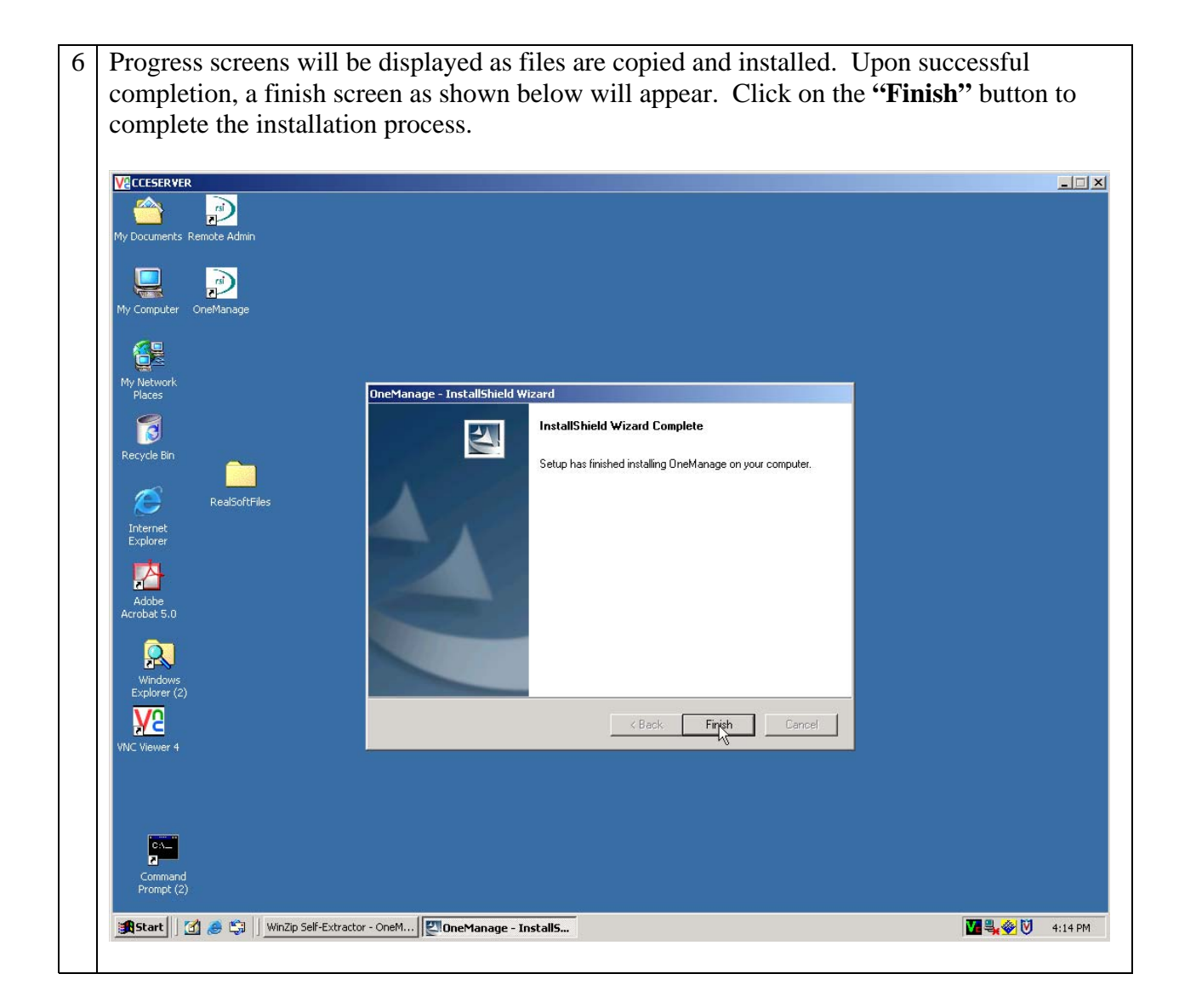

### **3.2.2 Server**

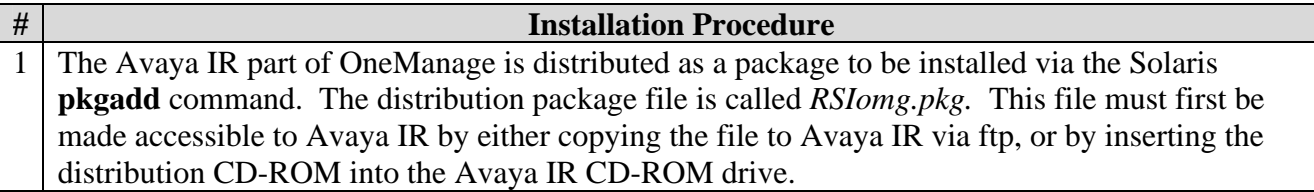

2 After the *RSIomg.pkg* package file is on Avaya IR, the command: **pkgadd –d <device>RSIomg.pkg** will install the package. **<device>** is either **/cdrom/cdrom/** for the CD-ROM drive, or the full path name of the directory where the *RSIomg.pkg* file was copied to by ftp. There are a large number of files that are installed during the pkgadd command, the following screen shot shows a partial listing of them.<br>  $\tan p \to \frac{1}{2}$   $\tan p \to \frac{1}{2}$   $\tan p \to \frac{1}{2}$   $\tan p \to \frac{1}{2}$   $\tan p \to \frac{1}{2}$   $\tan p \to \frac{1}{2}$   $\tan p \to \frac{1}{2}$   $\tan p \to \frac{1}{2}$   $\tan p \to \frac{1}{2}$   $\tan p \to \frac{1}{2}$   $\tan p \to \frac{1}{2}$   $\tan p \to \frac{1}{$ Run the setup script<br>The fullpath is /tmp/NW-OneManage/bin/omsetup.sh Do not reboot machine Installation of <RSIomg> was successful.<br>devconir280(root>#

3 Unlike the installation of Remote Admin, the **pkgadd** command for OneManage does not automatically run the post install script. For OneManage, the post install script requires license information and must be run manually. The command is **/tmp/NW-OneManage/bin/omsetup.sh**  This command installs the product in the following directory **/voice1/onemanage**  The license key is based on either the network IP address or the hostname of the Avaya IR, and should be obtained from Real Soft. devconir280(root)# /tmp/NW-OneManage/bin/omsetup.sh Initial Setup for One Manage Please enter the license key:<br>=>WB0413085138163138084738 6 blocks Please enter "rsi123" as the passwd for rsiomg login New password:<br>Re-enter new password:<br>passwd (SYSTEM): passwd successfully changed for rsiomg Please indicate the type of Avaya IR system<br>1. Primary<br>2. Secondary Please indicate your choice. [2]=>2 Make sure Avaya IR is loaded on this system<br>This is your Secondary system for RSI OneManage Starting RSI OneManage Agent NWOneManageAgent has been started successfully.<br>Thank you for choosing OneManage from Real Soft,Inc.<br>devconir280(root)# \_

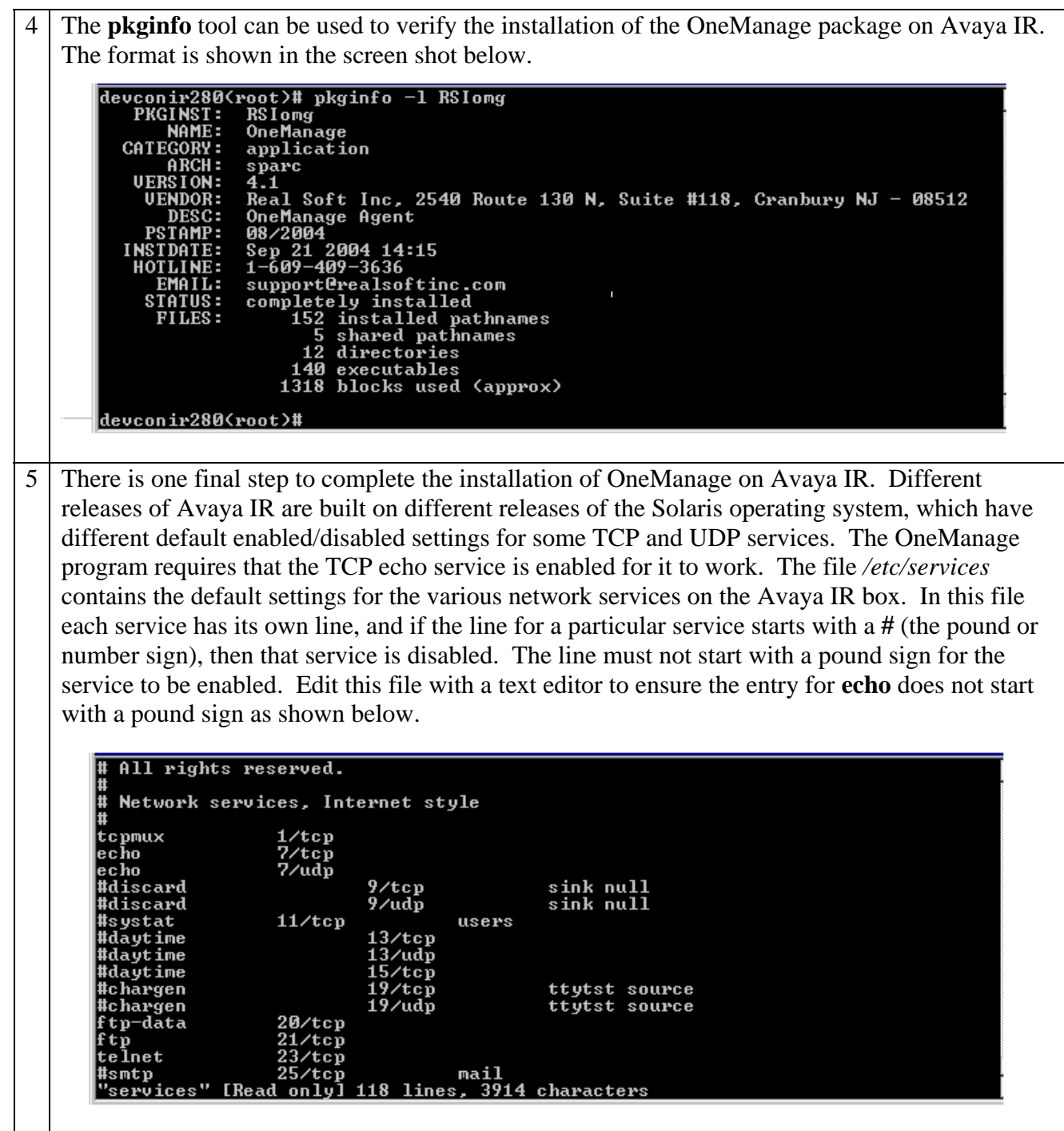

## **3.2.3 Editing the /etc/hosts file**

Like Remote Admin, OneManage uses the /etc/hosts file for the IP addresses of the Avaya IRs it administers. However, unlike Remote Admin, the /etc/hosts file is the only source of Avaya IR IP addresses for OneManage. If an Avaya IR is not listed in the /etc/hosts file on the OneManage machine, OneManage will not be able to connect to it.

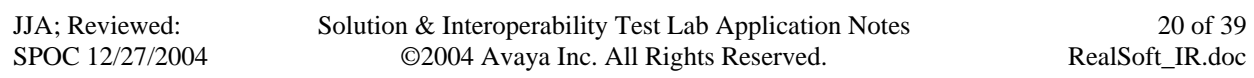

If OneManage is being installed on the same client PC as Remote Admin, then the /etc/hosts file has already been updated (refer to section 3.1.3). If OneManage is being installed on a different client PC, entries for each Avaya IR machine must be added to the /etc/hosts file. Follow the instructions in section 3.1.3 to accomplish this.

### **3.3 NetWatch SNMP Monitor**

NetWatch SNMP Monitor is a server program that installs on the Solaris-based Avaya IR that communicates with a third party SNMP manager typically installed on a Windows-based PC. There are numerous third party SNMP managers available and Real Soft has tested their application with SNMP managers from Castle Rock, HP OpenView, and IBM Tivoli. For the test configuration, the third party SNMP manager used was SNMPc from Castle Rock ([http://www.castlerock.com\)](http://www.castlerock.com/).

### **3.3.1 Client**

The Castle Rock SNMPc manager is available as an evaluation download from their website mentioned above. The program is installed by running the downloaded .exe file **snmpc700eval.exe** 

The installation defaults will work for this application.

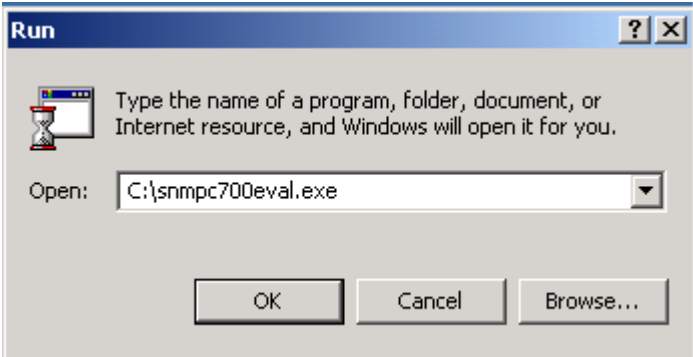

There are five .mib files that must be installed on the client PC for the SNMP manager to accept SNMP notifications from Avaya IRs. These five .mib files are distributed on the Real Soft NetWatch SNMP Monitor CD-ROM. Copy these files to the following directory:

#### *C:\Program Files\SNMPc Network Manager\mibfiles*

The five .mib files are:

- host.mib
- NetWatch.mib
- netwatch-v3.mib
- nwnms.mib
- nwremote.mib

Once SNMPc has been installed, start two of its services using the SNMPc Task Setup program. Check the **System Server** and the **History Agent** boxes and then click on the **Add** button.

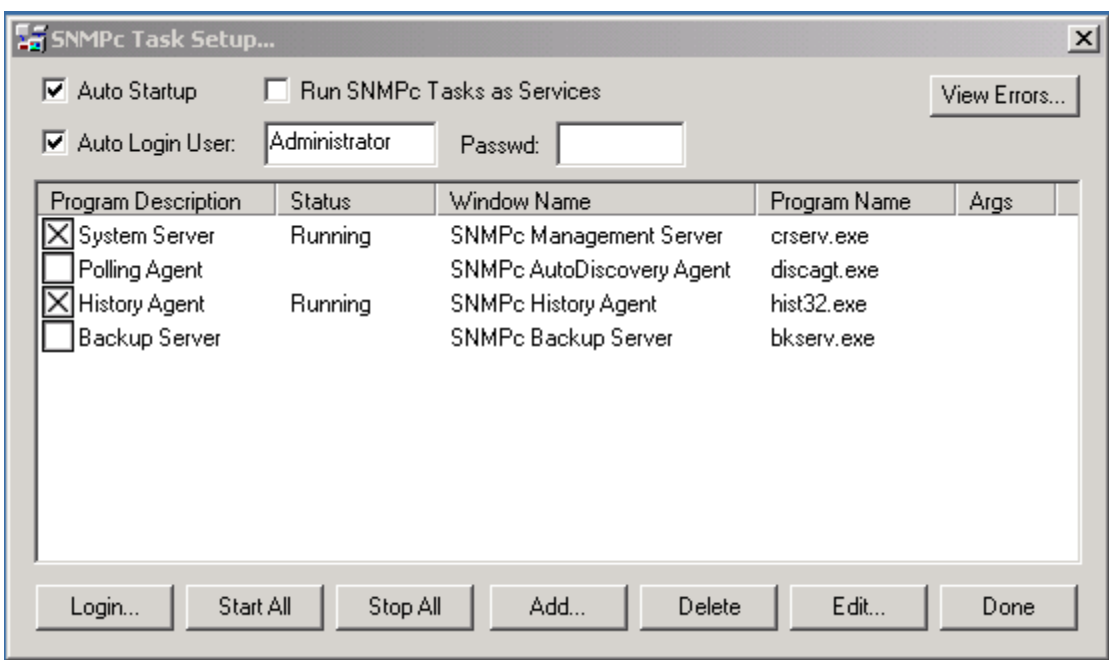

### **3.3.2 Server**

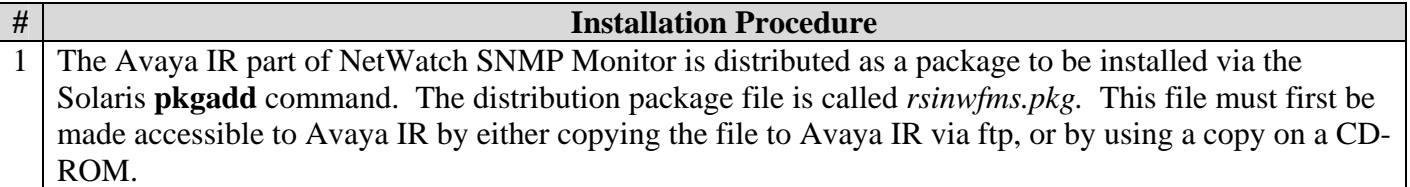

2 After the *RSInsfms.pkg* package file is on Avaya IR, the command:

#### **pkgadd –d <device>RSInwfms.pkg**

will install the package. **<device>** is either **/cdrom/cdrom/** for the CD-ROM drive, or the full path name of the directory where the *RSInwfms.pkg* file was copied to by ftp. During the install it is possible the following warning message may be generated:

*The following files are already installed on the system….* 

*Do you want to install these conflicting files [y,n,?,q]*

Answer this question with **n** to not re-install the files and then enter a **y** to continue the installation. There are a large number of files that are installed during the **pkgadd** command; the following screen shot shows a partial listing of them.

```
devconir280(root)# pkgadd -d RSInwfms.pkg
Select package(s) you wish to process (or 'all' to process<br>all packages). (default: all) [?,??,q]:
Processing package instance <RSInwfms> from </RSInwfms.pkg>
Avaya IR 1.2 System - NetWatch SNMP Monitor<br><sparc> 4.0.8
              (C) Copyright 2003-2004 Real Soft, Inc.<br>All rights reserved.
              Postal: Real Soft, Inc.<br>2540 Route 130 North, Suite 118<br>Cranbury, NJ 08512<br>USA
                   Tel: +1 609 409 3636<br>Fax: +1 609 409 3637
              E-mail: support@realsoftinc.com"<br>URL: http://www.realsoftinc.com/
Using </opt/RSI> as the package base directory.<br>## Processing package information.<br>## Processing system information.<br>## Veroessing system information.<br>## Uerifying disk space requirements.<br>## Checking for conflicts with pa
The following files are already installed on the system and are being<br>used by another package:<br>/usr/local <attribute change only>
   - conflict with a file which does not belong to any package.
Do you want to install these conflicting files [y,n,?,q] n
Do you want to continue with the installation of <RSInwfms> [y,n,?] y## Checking for setuid/setgid programs.
This package contains scripts which will be executed with super-user<br>permission during the process of installing this package.
Do you want to continue with the installation of <RSInwfms> [y,n,?] y<br>## Processing package information.<br>## Processing system information.
Installing Avaya IR 1.2 System - NetWatch SNMP Monitor as <RSInwfms>
## Executing preinstall script.<br>## Installing part 1 of 1.<br>\opt\RSI\AW-FMS\.origcfg\NWMONmsg.sh<br>\opt\RSI\AW-FMS\.origcfg\NWMONmsg.sh<br>\opt\RSI\AW-FMS\.origcfg\NWMON.h<br>\opt\RSI\AW-FMS\.origcfg\nw_ste.cfg<br>\opt\RSI\AW-FMS\.ori
```
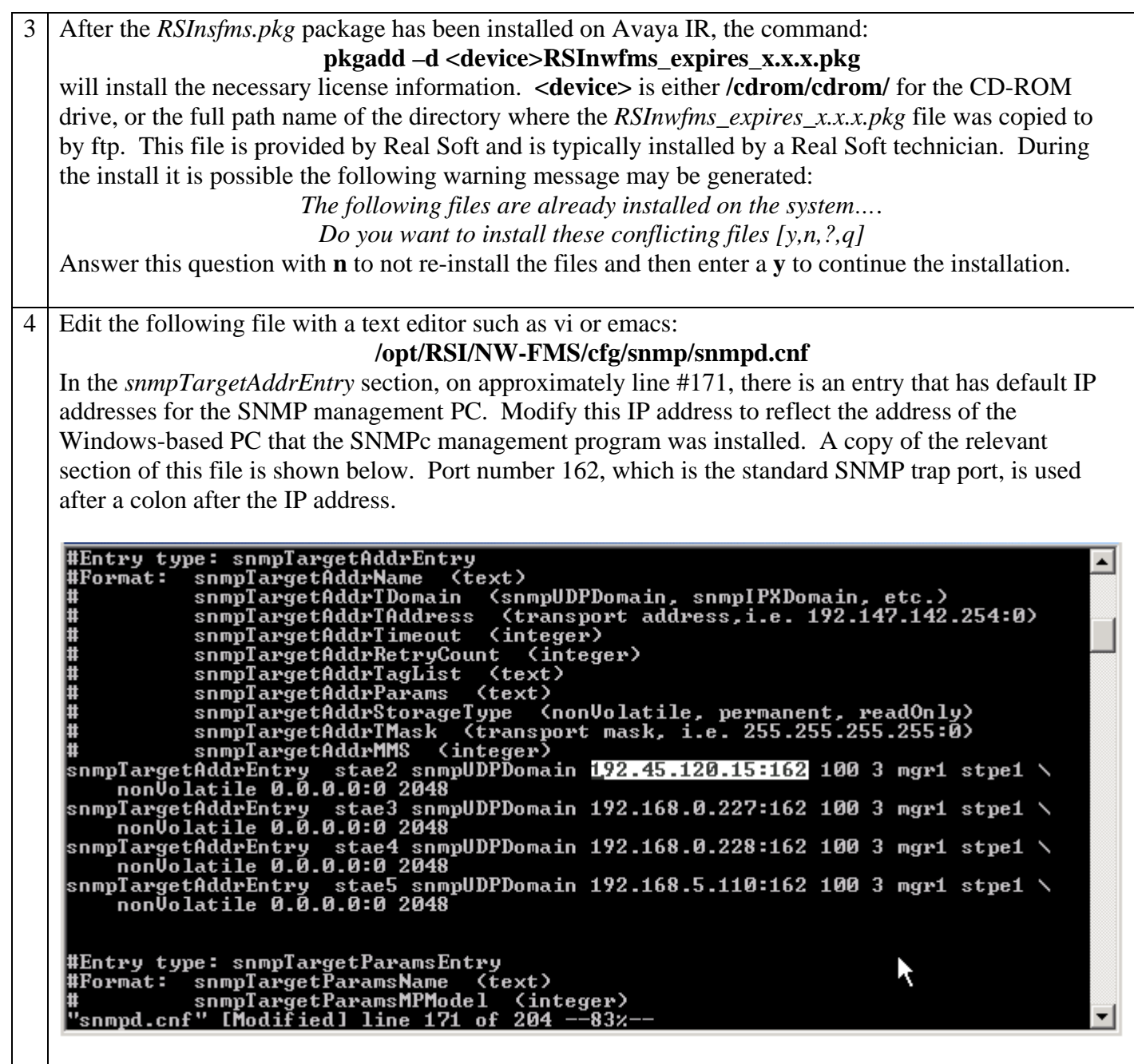

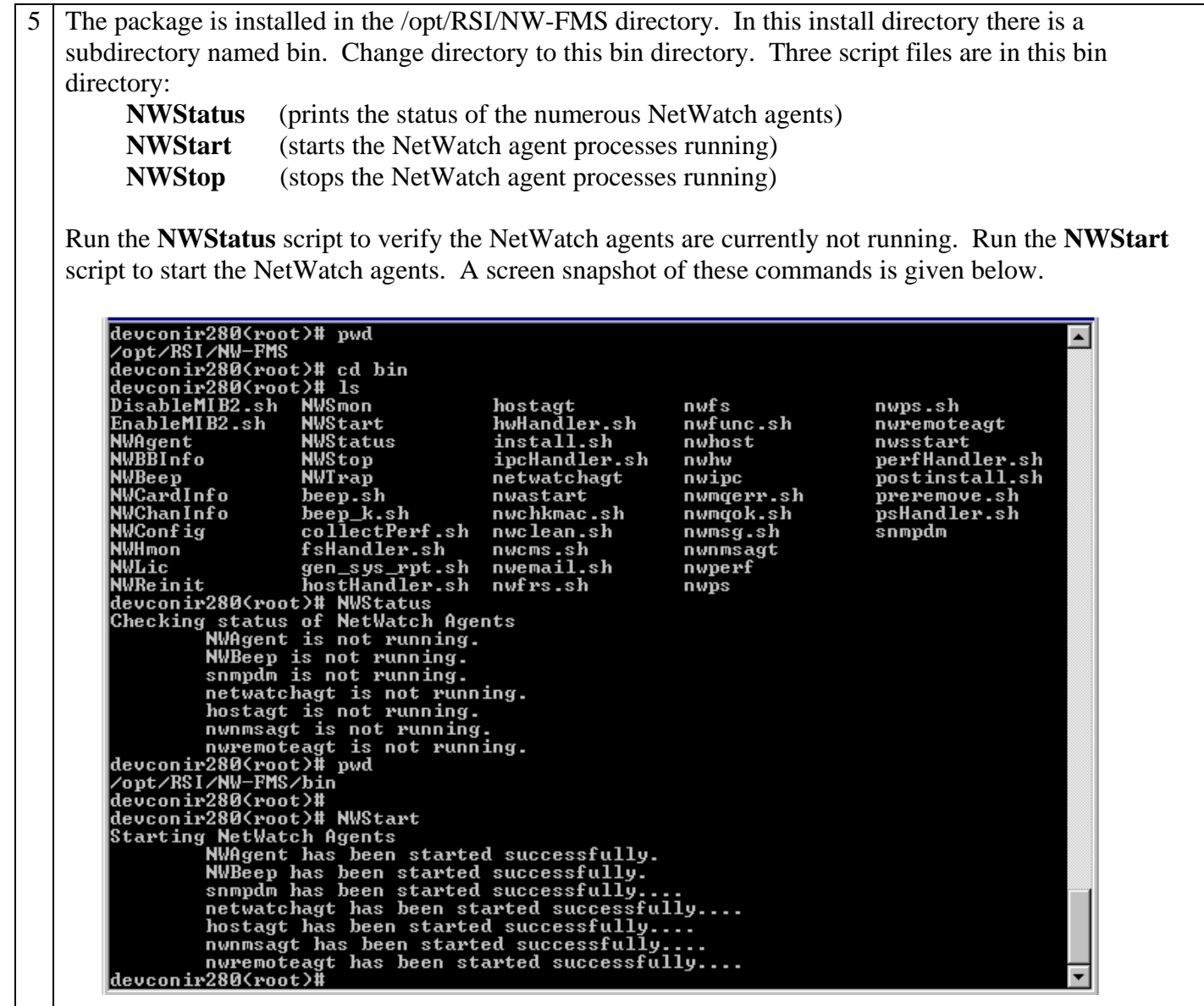

6 The **pkginfo** tool can be used to verify the installation of the NetWatch SNMP Monitor package on Avaya IR. The format is shown in the screen shot below.

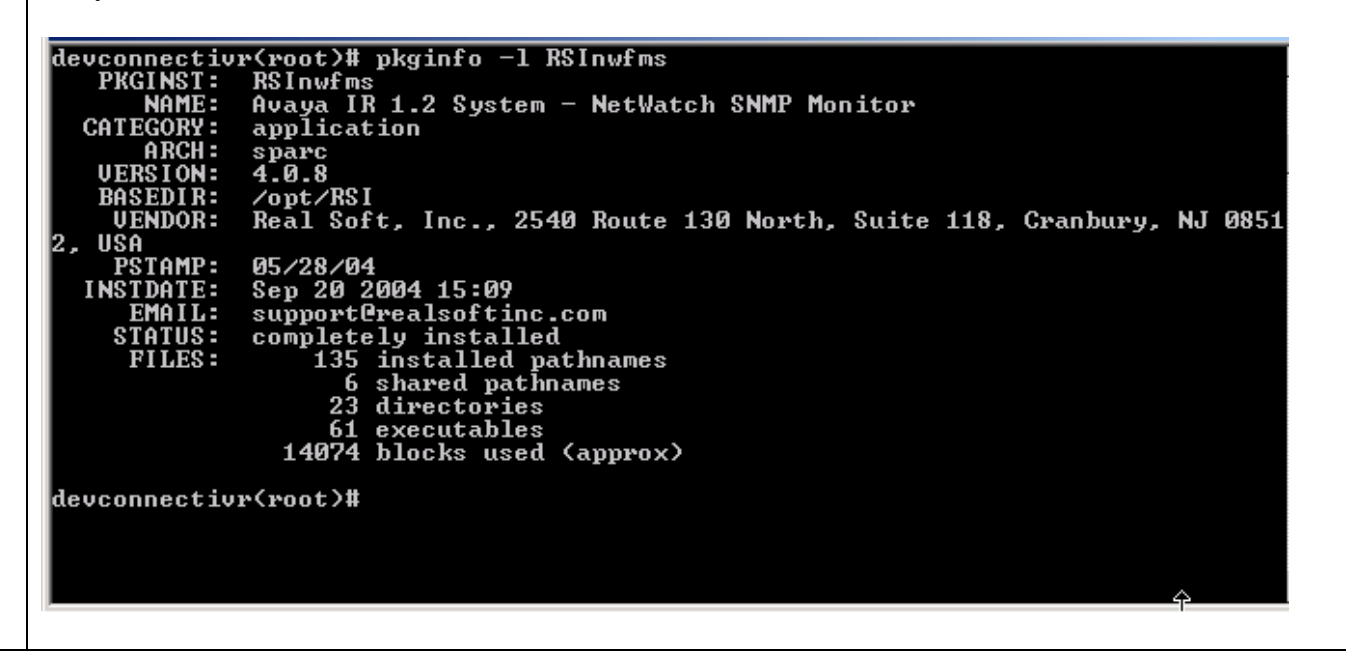

# **4. Verification**

### **4.1 Remote Admin**

To verify Remote Admin has been correctly installed and configured on a Windows-based PC, the following procedure can be used to add an Avaya IR to the map and attempt to run any of the Unix commands.

Click on the **Edit Map** button on the toolbar. Enter a name for the site, such as *local*. Choose one of the Avaya IRs from the pull down list (these are populated from the /etc/hosts file edited in Section 3.1.3). Click on the **Add** button to add the site and the machine to the upper left hand window. Now expand the tree in this upper left hand window by double clicking on the site name, and then double clicking on the machine name. Expand the **Unix** table to show the Unix commands. Click on the **Filesystems** tab to run the Unix command *df –k* on the remote Avaya IR. The results will be displayed in the bottom window as shown below.

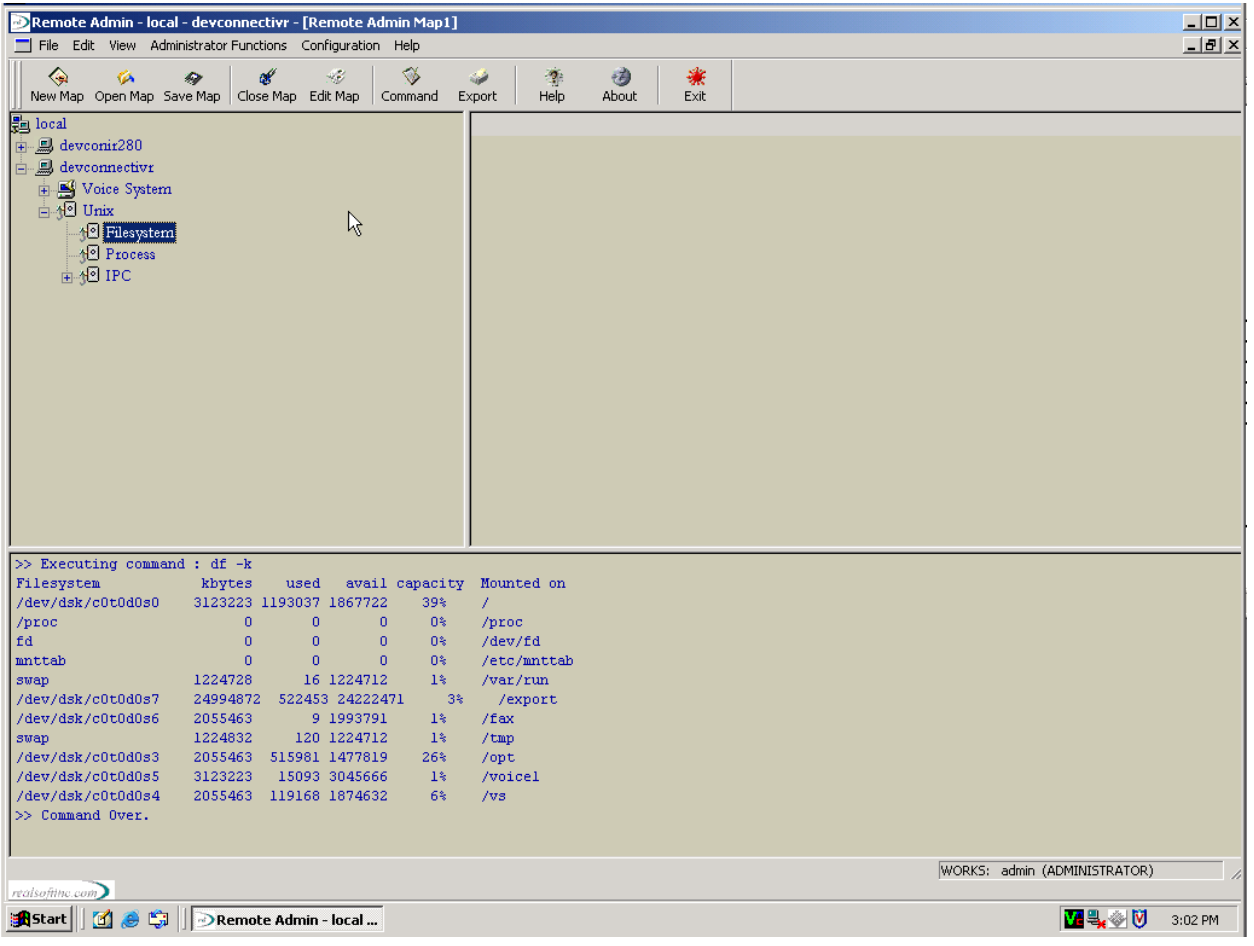

## **4.2 OneManage**

To verify OneManage is installed correctly installed on a Windows-based PC, start OneManage and attempt to add an Avaya IR to the managed window. Opening a new map file will display the **Add Avaya IR** window. Select an Avaya IR name and enter its IP address. Alternatively, an Avaya IR and its IP address can be selected from the list if the machine has an entry in the /etc/hosts file. Click on **Add Avaya IR** to complete the process. OneManage will attempt to establish a connection to this Avaya IR. This process can take a while, between one and two minutes is typical. If it succeeds an IR icon is added to the map with a green background. If it fails, the IR icon will be added with a red background.

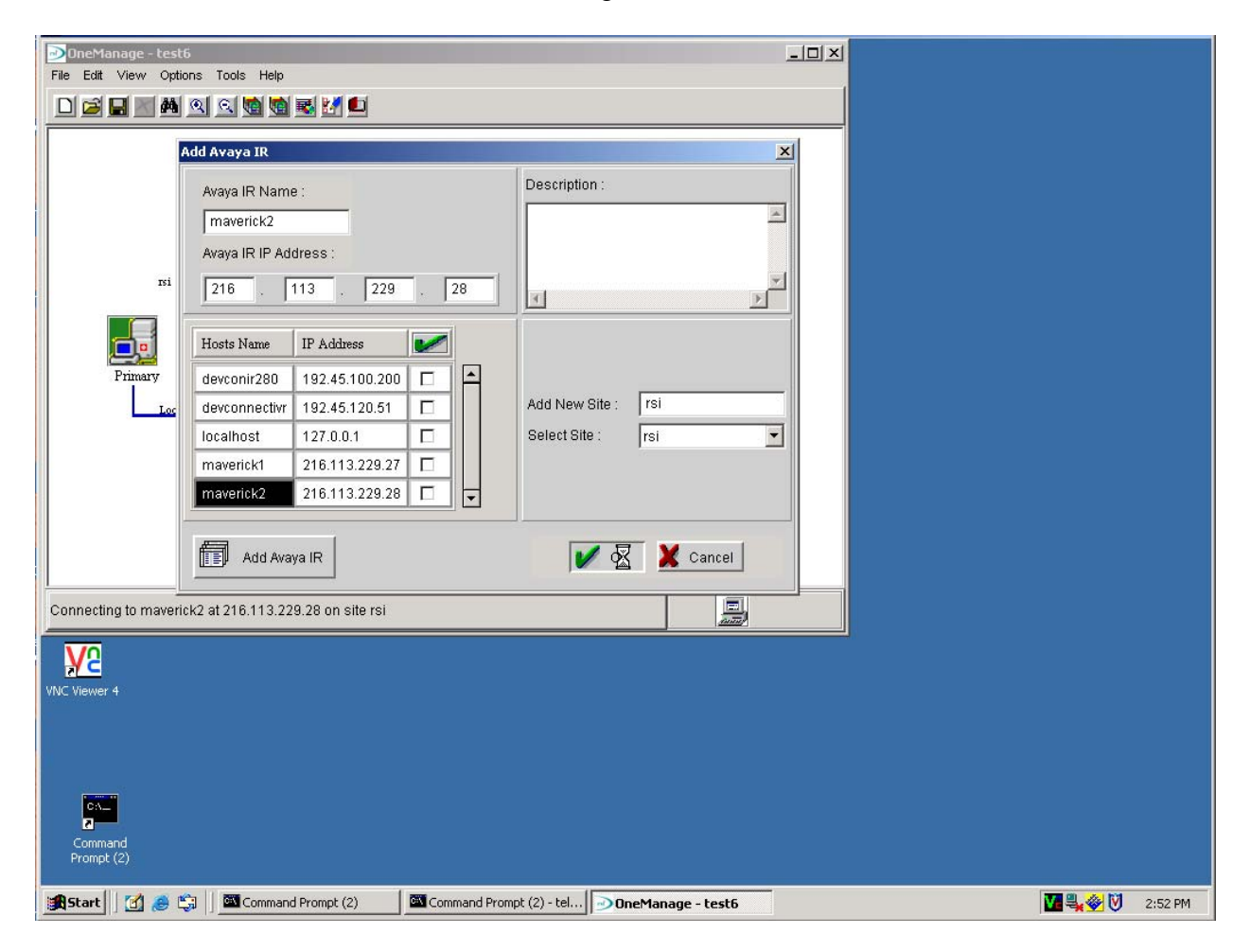

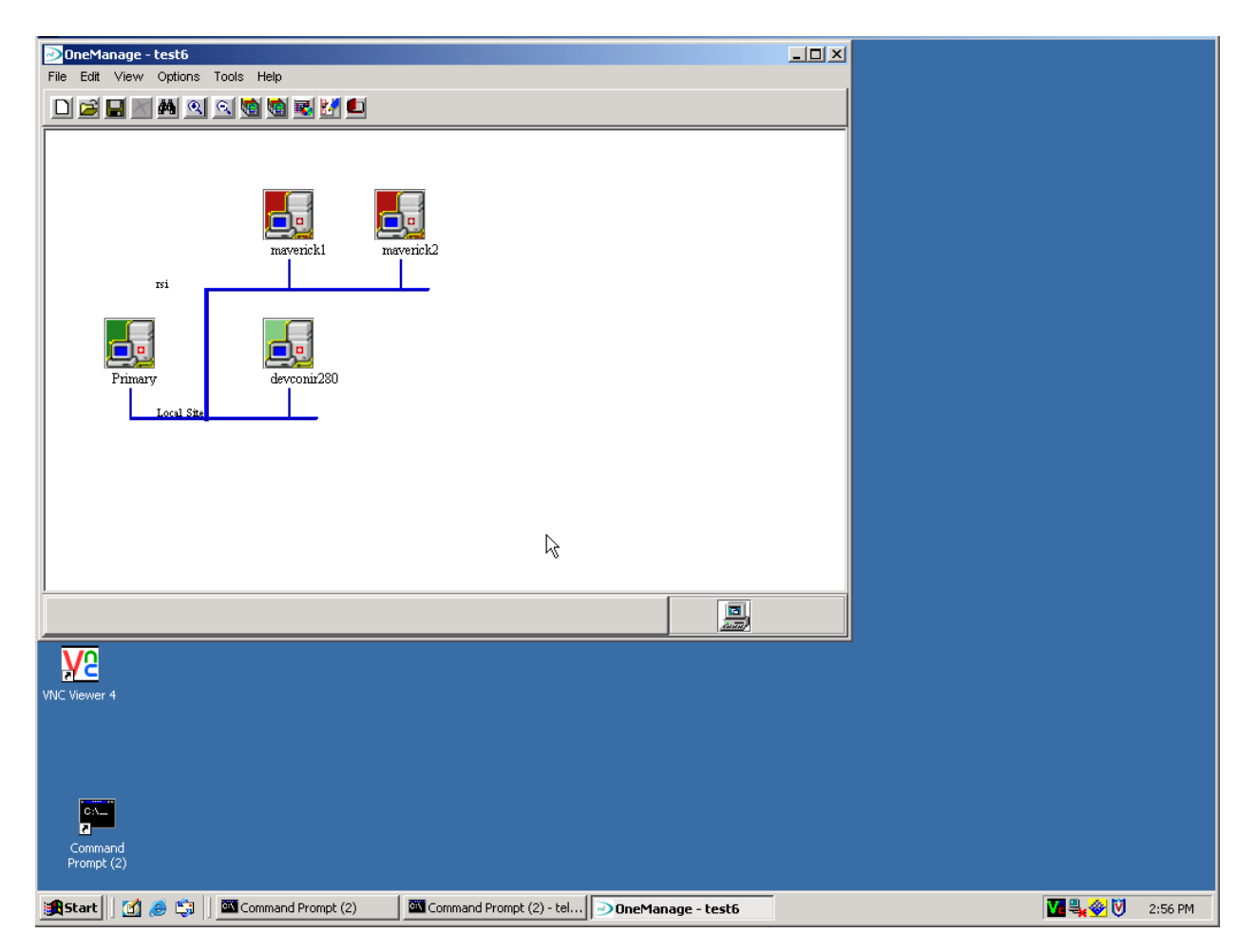

## **4.3 NetWatch SNMP Monitor**

NetWatch is designed to capture and display SNMP traps generated by the Avaya IRs it is monitoring. When this program is installed on Avaya IR, a demo test script is installed with it. The demo test script is called *demo.sh* and is installed in the /opt/RSI/NW-FMS/demo/ directory. Running this test script will generate 10 different SNMP alarms, waiting for the user to enter a carriage return between each alarm generation. By running this demo test script, ten different SNMP alarms will be generated on Avaya IR. If NetWatch has been correctly installed and configured, these ten alarms should be displayed on the SNMPc management screen monitoring this Avaya IR.

The following screen snapshot shows this verification step in progess. The left and rear command window contains a telnet session to a remote Avaya IR on which the demo test script was just run. The right and front screen is the SNMPc console screen, which shows the ten SNMP alarms along with the red background around the Avaya IR icon in alarm.

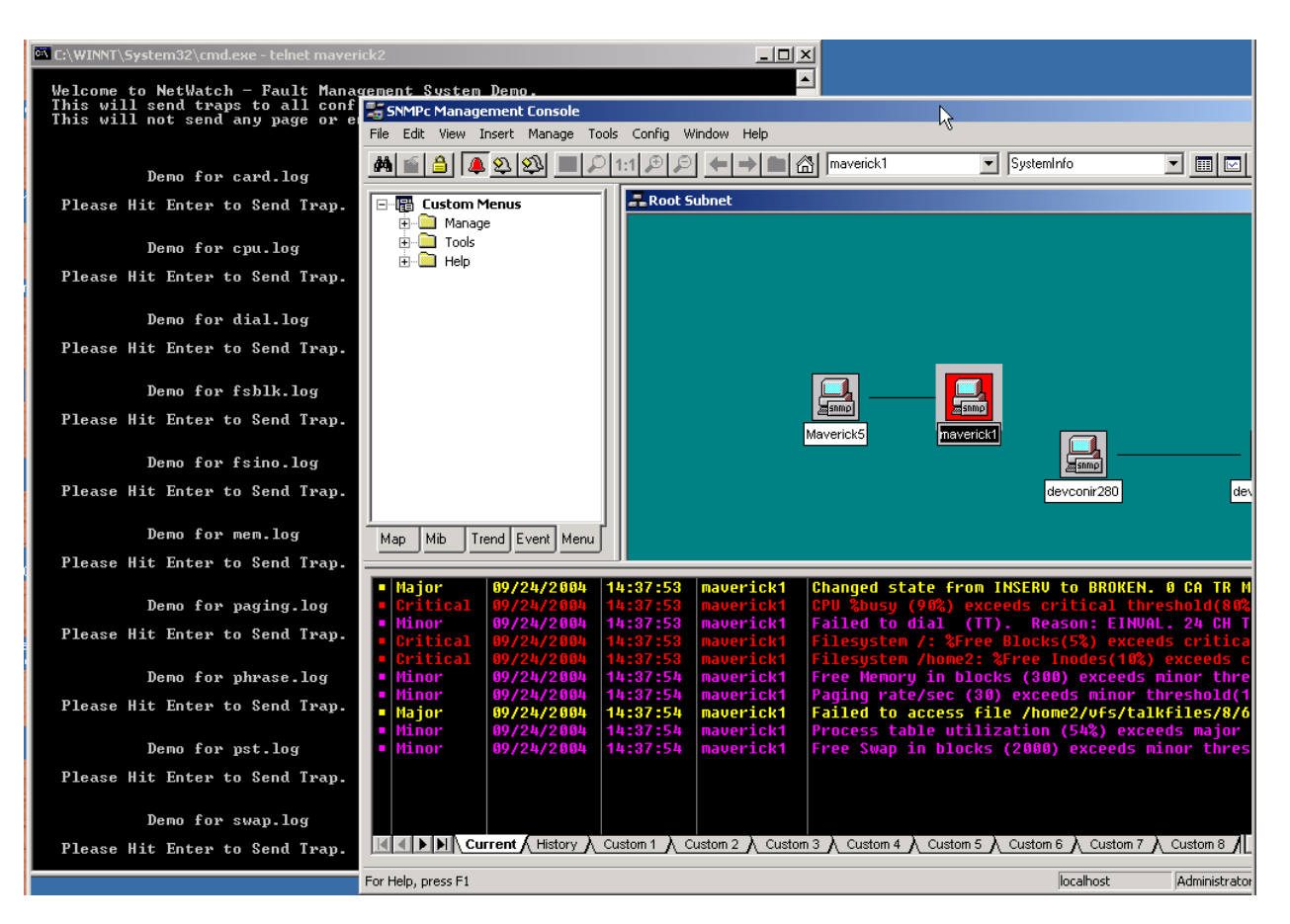

# **5. Interoperability Compliance Testing**

## **5.1 General test Approach**

The scope of DevConnect Compliance Testing is to verify these Real Soft products operate properly with the Avaya IR system in a typical call center environment. Since the Real Soft product literature highlights the products' abilities to work with both local and remote Avaya IRs, the test environment was designed to simulate distributed call centers with multiple Avaya IRs. Two different locations, each with two Avaya IRs, local internal networks, and firewalls with NAT to the Internet were set up to simulate two geographically separate call centers. The three Real Soft products were installed on a Windows-based PC and used to administer, manage, and monitor both the local and remote Avaya IRs.

Real Soft Remote Admin allows users to perform the day-to-day administration of one or more Avaya IR systems through a user-friendly graphical interface. These administrative functions were tested on both the local and remote Avaya IRs.

Real Soft OneManage allows one Avaya IR (the primary IR) to act as a distribution point to deploy and manage IVR applications on one or more additional Avaya IRs (the secondary IRs). The ability to deploy, assign, and start an IVR application from a local primary Avaya IR to both another local secondary Avaya IR and to a remote secondary Avaya IR was tested.

Real Soft NetWatch SNMP Monitor allows one or more Avaya IRs (local and/or remote) to be monitored from a local SNMP management screen. The ability to monitor local and remote Avaya IRs from the SNMP management screen was tested.

## **5.2 Test Results**

Real Soft Remote Admin- Version 4.1.1 successfully passed all interoperability compliance tests with Avaya IR 1.2.

Real Soft OneManage- Version 4.0 successfully passed all interoperability compliance tests with Avaya IR 1.2.

Real Soft NetWatch SNMP Monitor- Version 4.0 successfully passed all interoperability compliance tests with Avaya IR 1.2.

# **6. Support**

Support for Real Soft products is available by:

- phone between 9:00 am and 5:30 pm(EST) at  $732 735 0310$ .
- email at:

*[support@realsoft.com](mailto:support@realsoft.com)*

Support for Avaya IR is available by contacting:

*[support@conversant.com](mailto:support@conversant.com)*

# **7. Conclusion**

All three Real Soft products; Remote Admin, OneManage, and NetWatch SNMP Monitor successfully interoperate with Avaya IR.

Real Soft Remote Admin (Version 4.1.1), a Windows-based GUI tool, successfully interoperates with Avaya IR 1.2.

Real Soft OneManage (Version 4.0), a client-server package providing a Windows-based GUI interface, successfully interoperates with Avaya IR 1.2.

Real Soft NetWatch SNMP Monitor (Version 4.0), a monitoring tool that interfaces to a third party industry standard SNMP manager, successfully interoperates with Avaya IR 1.2.

# **8. Additional References**

User manuals for Real Soft products are provided in electronic format on the product media (CD-ROM). Copies of these manuals are also available from the Real Soft website at:

• "User Manual: Remote Admin – Version 4.1 – Avaya IR 1.0/1.2", is available on Real Soft's website at:

[http://www.realsoftinc.com/pr\\_va\\_remoteadmin.html](http://www.realsoftinc.com/pr_va_remoteadmin.html)

• "User Manual: One Manage – Version  $4.0 - A$ vaya IR  $1.0/1.2$ ", is available on Real Soft's website at:

[http://www.realsoftinc.com/pr\\_va\\_onemanage.html](http://www.realsoftinc.com/pr_va_onemanage.html)

• "User Manual: NetWatch SNMP Monitor – Version 4.0 – Avaya IR 1.0/1.2", is available on Real Soft's website at:

[http://www.realsoftinc.com/pr\\_va\\_metwatch.html](http://www.realsoftinc.com/pr_va_remoteadmin.html)

# **Appendix A: Uninstalling Programs.**

The Solaris package tool **pkgrm** can be used to uninstall Remote Admin from the Avaya IR, if necessary. The format of the command is:

#### **Pkgrm RSIradm**

This command will not only remove all of the files, but will also kill any running Remote Admin

processes. A screen shot of the output of this command is found below.<br>The following package is currently installed:<br>Bilradm Bealsoft - Remote Admin<br>(sparc) 4.1.6 Do you want to remove this package? y ## Removing installed package instance <RSIradm> This package contains scripts which will be executed with super-user<br>permission during the process of removing this package. Do you want to continue with the removal of this package [y,n,?,q] y<br>## Verifying package dependencies.<br>## Processing package information.<br>## Executing preremove script.<br>## Executing preremove script.<br>\$111 NWQamAgent proce /opt/RSI/oam/postinstall.sl<br>/opt/RSI/oam/nwvxml.sh<br>/opt/RSI/oam/nwvstopimm.sh<br>/opt/RSI/oam/nwvstopimm.sh<br>/opt/RSI/oam/nwvstopimm.sh<br>/opt/RSI/oam/nwstream.sh<br>/opt/RSI/oam/nwstfun.sh<br>/opt/RSI/oam/nwstfun.sh<br>/opt/RSI/oam/nwoa /opt/ns1/oam/nwoam.sn<br>/opt/RSI/oam/nwnumsvc.sh<br>/opt/RSI/oam/nwmsgadm.sh opt/BSI/oam/numsvc.sn<br>
/opt/RSI/oam/numsgadn.sh<br>
/opt/RSI/oam/numsgadn.sh<br>
/opt/RSI/oam/numsg.sh<br>
/opt/RSI/oam/numsg.sh<br>
/opt/RSI/oam/nugetemd.sh<br>
/opt/RSI/oam/nugetemd.sh<br>
/opt/RSI/oam/nugetemd.sh<br>
/opt/RSI/oam/nudispuc.s /opt/RSI/oam/nwass<br>
/opt/RSI/oam/nwasaiver.sh<br>
/opt/RSI/oam/nwasaistat.sh<br>
/opt/RSI/oam/nwasaichan.sh<br>
/opt/RSI/oam/nwasaichan.sh<br>
/opt/RSI/oam/log (non-empty directory not removed)<br>
/opt/RSI/oam/Damdr.res<br>
/opt/RSI/oam/NW

Solution & Interoperability Test Lab Application Notes ©2004 Avaya Inc. All Rights Reserved.

Remote Admin can be uninstalled using the Windows **Add/Remove Programs** capability from **Settings->Control Panel**. Clicking on the Remote Admin entry under the list of programs will bring up an Install Wizard that allows Remote Admin to be modified, repaired, or removed. Selecting the **Remove** radio button and clicking on the **Next** button will remove Remote Admin from the PC. A screen shot of this process is shown below.

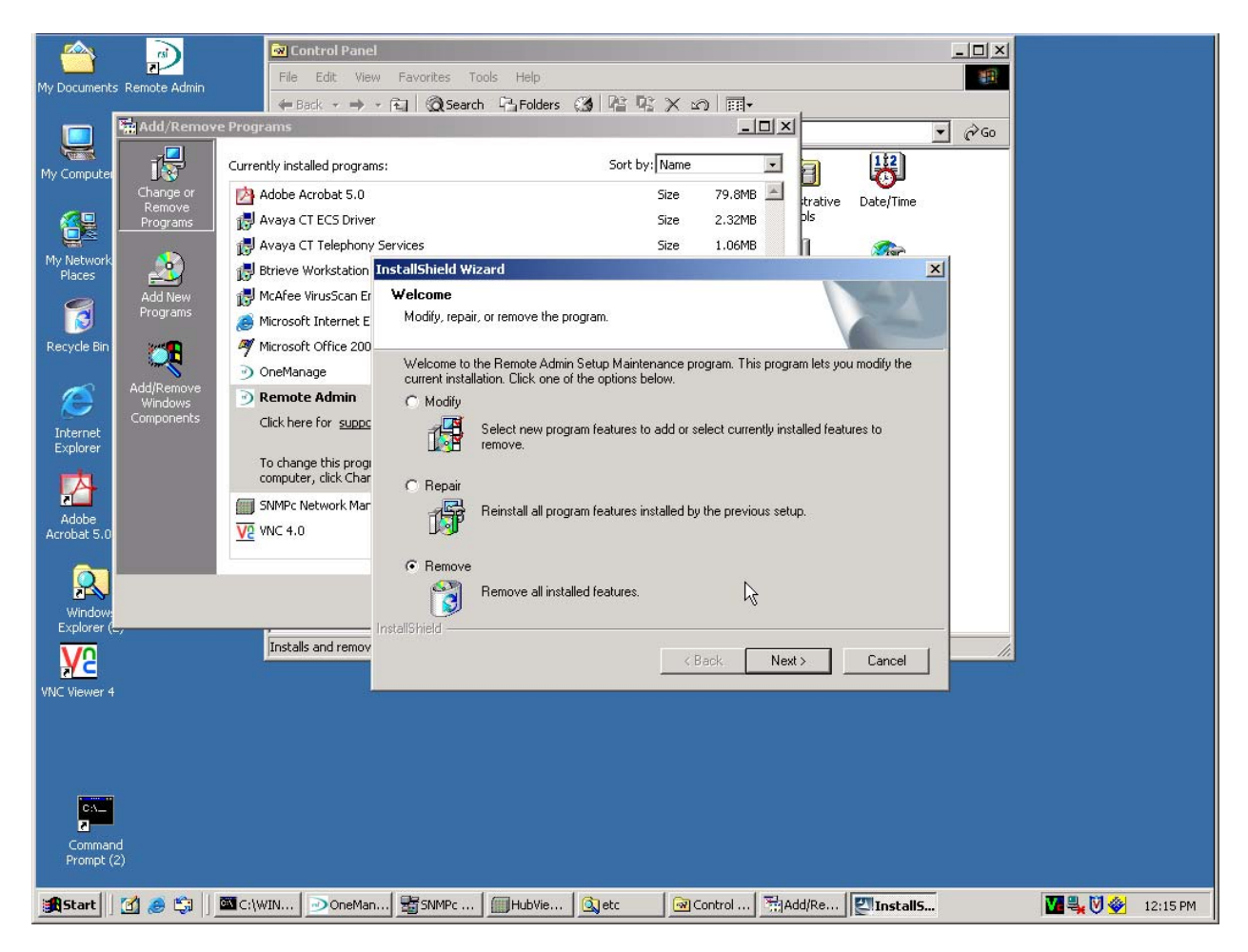

The Solaris package tool **pkgrm** can be used to remove NetWatch SNMP Monitor from the Avaya IR, if desired. The command format is:

#### **pkgrm RSInwfms**

The output of this command is given below.

devconir280(root)# pkgrm RSInwfms Do you want to remove this package? y ## Removing installed package instance <RSInwfms> This package contrins scripts which will be executed with<br>permission during the process of renoving this package  $[y,n,7,q]$ <br>permission during package information.<br>**His package information**<br>**His package information**<br>**His pack** This package contains scripts which will be executed with super-user<br>permission during the process of removing this package.

Solution & Interoperability Test Lab Application Notes ©2004 Avaya Inc. All Rights Reserved.

# **Appendix B: Firewall Configuration.**

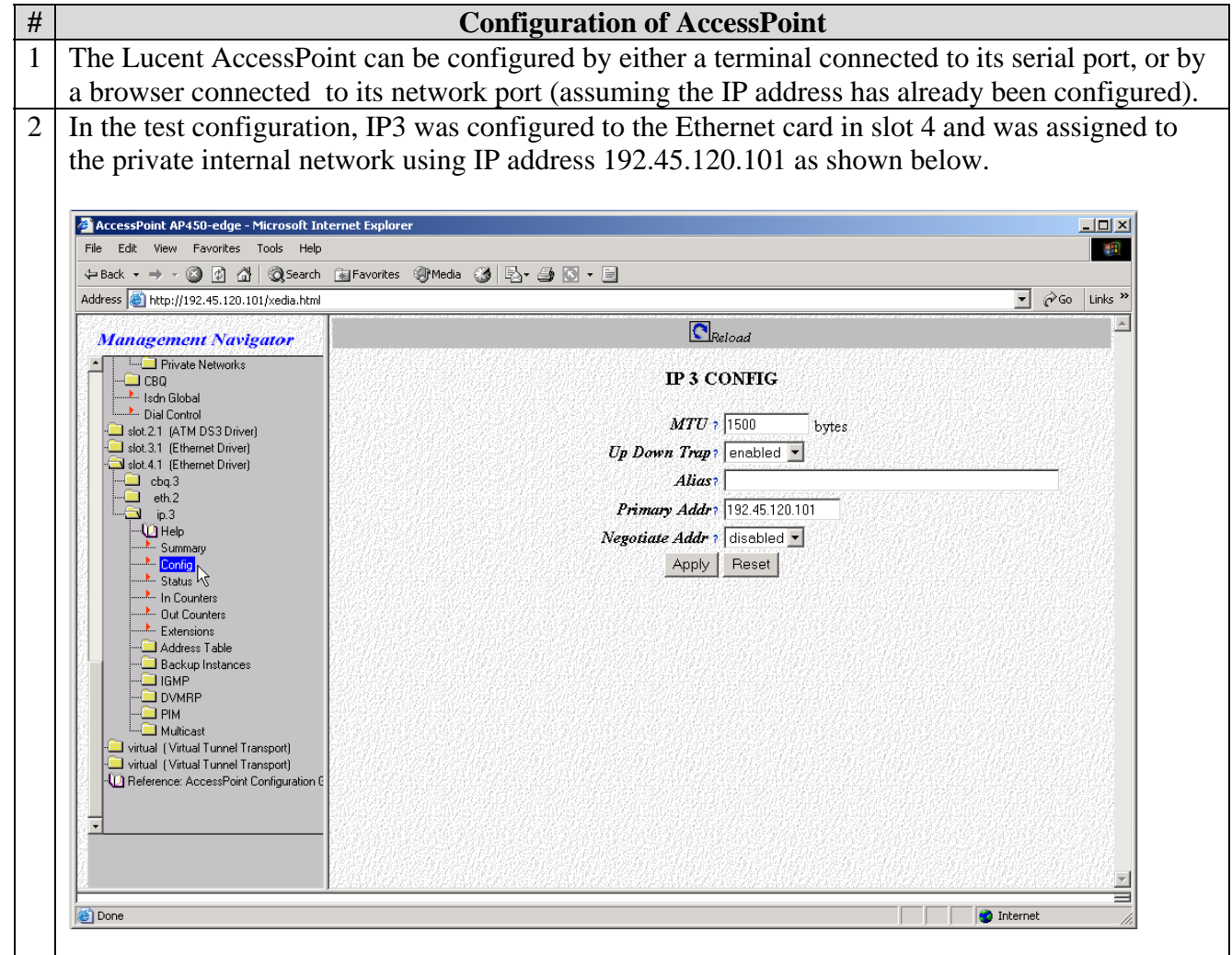

3 IP7 was configured to the Ethernet card in slot 3 and was assigned to the public external network using IP address 141.150.155.82, as shown below.

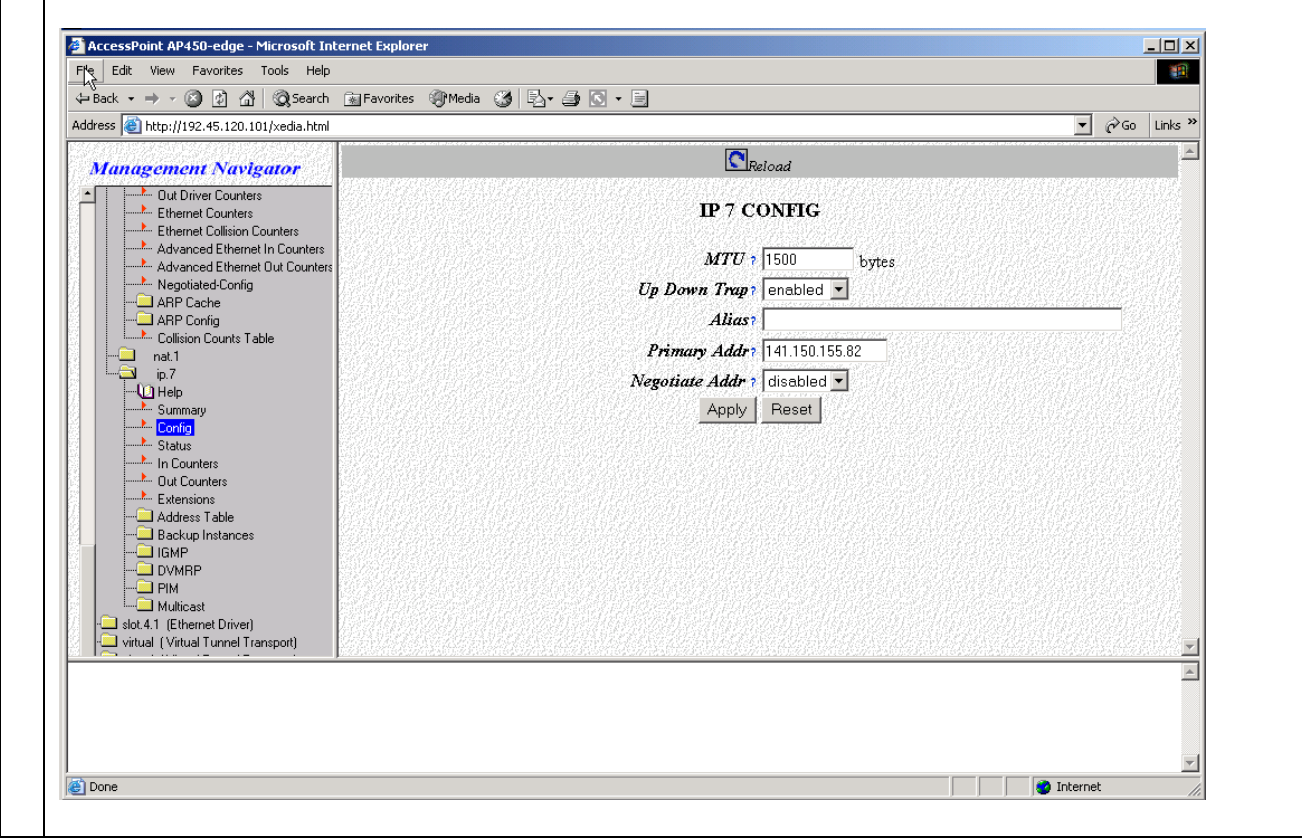

4 The NAT menu was used to bind the two internal private IP addresses to two external public IP addresses, as shown below.

| System<br><b>NAT BINDINGS</b><br>$\Box$ Help<br>Summary<br>NVRAM Configuration File<br>$\overline{\phantom{a}}$ Status<br><b>Actions</b><br>htel oce Layers Status<br><b>REG</b><br>PROTOCOL Type Sessions<br>PRI<br>Device Boot<br>RemoveAll<br>PRI ADDR ?<br><b>REG ADDR</b> ?<br>PORT?<br>PORT <sub>?</sub><br>$\mathcal{P}$<br>Sub System Reset<br>$\sigma$<br>File Transfer Table<br>Storage Areas<br>192.45.120.15 0<br>141.150.155.81 0<br>10<br>static 0<br>$\blacktriangledown$<br>$\Box$ Events<br>$\overline{\phantom{a}}$<br>$\vert_0$<br>192.45.120.50 0<br>141.150.155.88 0<br>static 0<br><b>Hardware</b><br>Scheduler<br>Services<br><b>B</b> IP<br>Frame Relay<br><b>Bridging</b> | <b>Management Navigator</b> | $\blacksquare$ Add |  | $\Omega_{\text{Reload}}$ |         |                         |
|----------------------------------------------------------------------------------------------------|-----------------------------|--------------------|--|--------------------------|---------|-------------------------|
|                                                                                                    |                             |                    |  |                          |         |                         |
|                                                                                                    |                             |                    |  |                          | $\ln$ ? | <b>Sessions</b><br>Out? |
|                                                                                                    |                             |                    |  |                          |         | 10                      |
|                                                                                                    |                             |                    |  |                          |         | $\overline{0}$          |
| <b>D</b> Nat<br>Summary<br>L. Config<br>Counters<br>$\frac{1}{2}$ Timers<br>Sessions<br><b>Bindings</b>                                                                                                    |                             |                    |  |                          |         |                         |
| Address Translation Pools                                                                                                    | <b>DE</b> ATM               |                    |  |                          |         |                         |

#### **©2004 Avaya Inc. All Rights Reserved.**

Avaya and the Avaya Logo are trademarks of Avaya Inc. All trademarks identified by ® and ™ are registered trademarks or trademarks, respectively, of Avaya Inc. All other trademarks are the property of their respective owners. The information provided in these Application Notes is subject to change without notice. The configurations, technical data, and recommendations provided in these Application Notes are believed to be accurate and dependable, but are presented without express or implied warranty. Users are responsible for their application of any products specified in these Application Notes.

Please e-mail any questions or comments pertaining to these Application Notes along with the full title name and filename, located in the lower right corner, directly to the Avaya Solution & Interoperability Test Lab at [interoplabnotes@list.avaya.com](mailto:interoplabnotes@list.avaya.com)